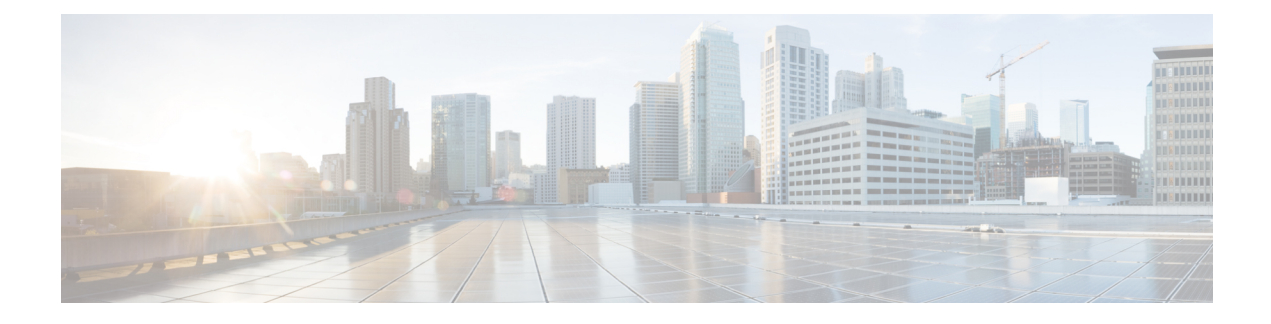

# **User Workspace Management**

- Access the User Workspace [Management](#page-0-0) Interface, page 1
- User [Management](#page-3-0) Workspace User Types, page 4
- [Projects](#page-4-0) (Admin User), page 5
- Users [\(Admin](#page-8-0) User), page 9
- CML Server [\(Admin](#page-10-0) User), page 11
- [Connectivity,](#page-29-0) page 30
- Using the VM Control Tool [\(Admin](#page-31-0) User), page 32
- Cisco [Modeling](#page-36-0) Labs Licenses (Admin User), page 37
- Node [Resources,](#page-39-0) page 40
- [Documentation,](#page-51-0) page 52

# <span id="page-0-0"></span>**Access the User Workspace Management Interface**

After you have started the Cisco Modeling Labs server, you can access the **User Workspace Management** interface to manage user accounts, projects, licenses, and virtual machine images on the Cisco Modeling Labs server.

To access the **User Workspace Management** interface, complete the following steps:

**Step 1** In a web browser, enter the IP address or hostname in the format, **http://**<*IP address* | *hostname*>.

Ι

The **CML Server** main menu page is displayed.

#### **Figure 1: CML Server Main Menu**

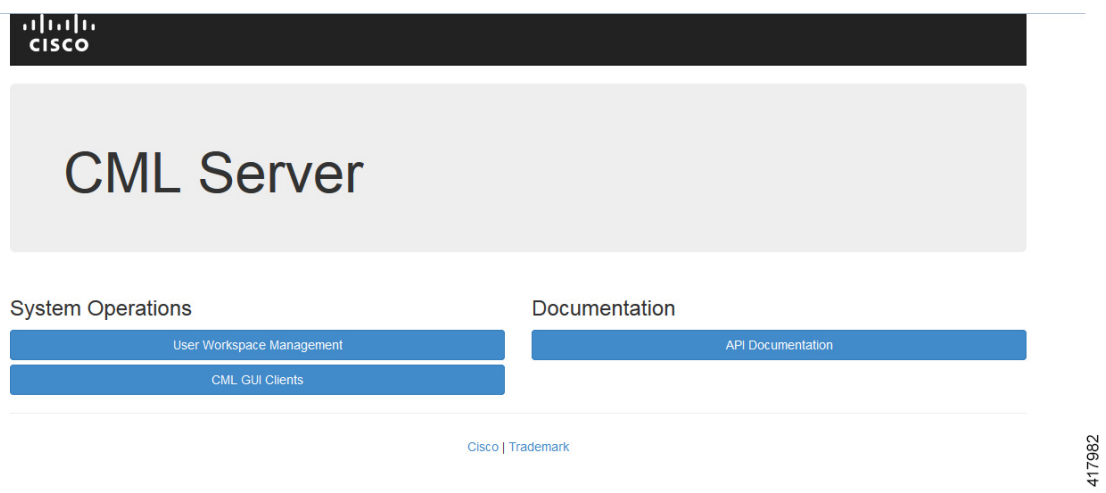

- **Step 2** Click **User Workspace Management** to access the **User Workspace Management** interface.
- **Step 3** Log in to the **User Workspace Management** interface using the username uwmadmin and the password password. You can log in to the **User Workspace Management** as either an administrator or as a non-administrative user. Uwmadmin is an administrative user. **Note**

The application opens on the **Overview** page.

| <b>UWM</b>                             |                              |                                             |                    |                                              |                                      | Styles -                                    | $\bullet$<br>& uwmadmin           |  |
|----------------------------------------|------------------------------|---------------------------------------------|--------------------|----------------------------------------------|--------------------------------------|---------------------------------------------|-----------------------------------|--|
| Overview                               |                              | Overview                                    |                    |                                              |                                      |                                             |                                   |  |
| My simulations                         |                              | <b>CML-CORE</b><br>Release                  | <b>AutoNetkit</b>  | <b>AutoNetkit-Cisco</b>                      | <b>Topology Visualization Engine</b> | <b>Live Network Collection Engine</b>       |                                   |  |
| Project simulations                    |                              | $\bigcirc$ 0.10.29.12<br>O 1.3.156          | $\boxed{0}$ 0.23.5 | $\bigcirc$ 0.23.9                            | $\boxed{0}$ 0.17.27                  | 0 0.11.6                                    |                                   |  |
| Projects                               |                              |                                             |                    |                                              |                                      |                                             |                                   |  |
| <b>Users</b>                           |                              | System tools                                |                    |                                              |                                      |                                             |                                   |  |
| <b>CML Server</b>                      | $\checkmark$                 | cml                                         |                    |                                              |                                      |                                             |                                   |  |
| Connectivity                           |                              | CPU                                         |                    | 5.13%                                        |                                      | 8xIntel(R) Xeon(R) CPU E5-2680 v3 @ 2.50GHz |                                   |  |
| <b>VM Control</b>                      | $\checkmark$                 | 13.93%<br>6,533.32 / 46,914.96<br>RAM (MB)  |                    |                                              |                                      |                                             |                                   |  |
| Licenses                               |                              | Disk usage (GB)                             |                    |                                              | 17.61%                               |                                             | 12.29 / 69.80                     |  |
| Node resources<br><b>Documentation</b> | $\checkmark$<br>$\checkmark$ | Resource usage of simulations               |                    | i Resource usage by projects                 |                                      |                                             |                                   |  |
|                                        |                              | Instances / recommended capacity            |                    |                                              | 0.00%                                |                                             | 0/24                              |  |
|                                        |                              | <b>VCPUs / recommended capacity</b>         |                    |                                              | 0.00%                                |                                             | 0/24                              |  |
|                                        |                              | VRAM (MB) / recommended capacity            |                    |                                              | 0.00%                                |                                             | 0/93701                           |  |
|                                        |                              | <b>Simulations</b><br>No active simulations |                    |                                              |                                      |                                             |                                   |  |
| UWM 0.10.29.12                         |                              |                                             |                    | CML   © 2016 Cisco Systems, Inc.   Trademark |                                      |                                             | Generated at: 2017-01-26 15:57:19 |  |

**Figure 2: User Workspace Management Overview**

The task bar on the left enables the following functions:

- **Projects**—Allows you to import and export projects. You can also add new projects, enable, disable, modify, and delete current projects.
- **Users**—Allows you add new user accounts, enable, disable, modify, and delete current user accounts.
- **CML Server**—Available options are:
	- **System Configuration**—Allows you to control system configuration. You can set configuration parameters for the System, Networks, VIRL Services, Infrastructure, and Resources.
	- **System Tools**—Allows you to collect, view and download system status information. Display Statistics reports historical system operation data such as the number simulations that have been run, the mix of nodes in the simulations, and so on. Download System Logs Collection gathers log files from the system which are invaluable when troubleshooting and diagnosing issues; delivered as a .ZIP file. Check Health Status performs a system check and generates a report on same.
	- **Download**
- **Connectivity**—Allows you to add L2 FLAT IP addresses, L3 SNAT IP addresses, and Project Management IP Addresses.
- **VM** Control—Allows system administrators to stop specific components of an active simulation. Available options are:

417792

- ◦**Nodes**
- ◦**Networks**
- ◦**Ports and Floating IPs**
- ◦**Hosts**
- ◦**Allocated Ports**
- **Licenses**—Allows you to manage product licenses on the system.
- **Node Resources**—Available options are:
	- ◦**Flavors**—Allows you add and delete virtual machine flavors.
	- ◦**Images**—Allows you add new virtual machine images, modify, and delete current images. You can also modify and delete image snapshots.
	- ◦**Containers**—Allows you to manage and add new LXC images and templates.
	- ◦**Subtypes**—Allows you to import, export, and duplicate subtypes.
- **Repositories**—Allows you add, delete, and refresh files from Git repositories.
- **Documentation**—Available options are:
	- **STD API**—Allows you to access STD API documentation.
	- **UWM API**—Allows you to access to UWM API documentation.
	- **Simulation Concepts**—Allows you to access Cisco Modeling Labs simulation concepts documentation.

# <span id="page-3-0"></span>**User Management Workspace User Types**

Within the User Management Workspace interface there are two types of users available. These are administrator and non-administrator user. The following tables describe the different functions available for each user type.

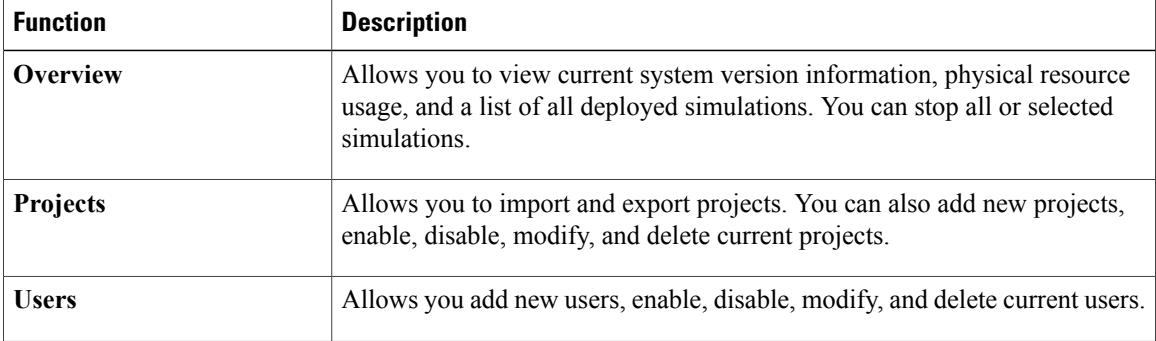

### **Table 1: Available Functions for Administrator Users**

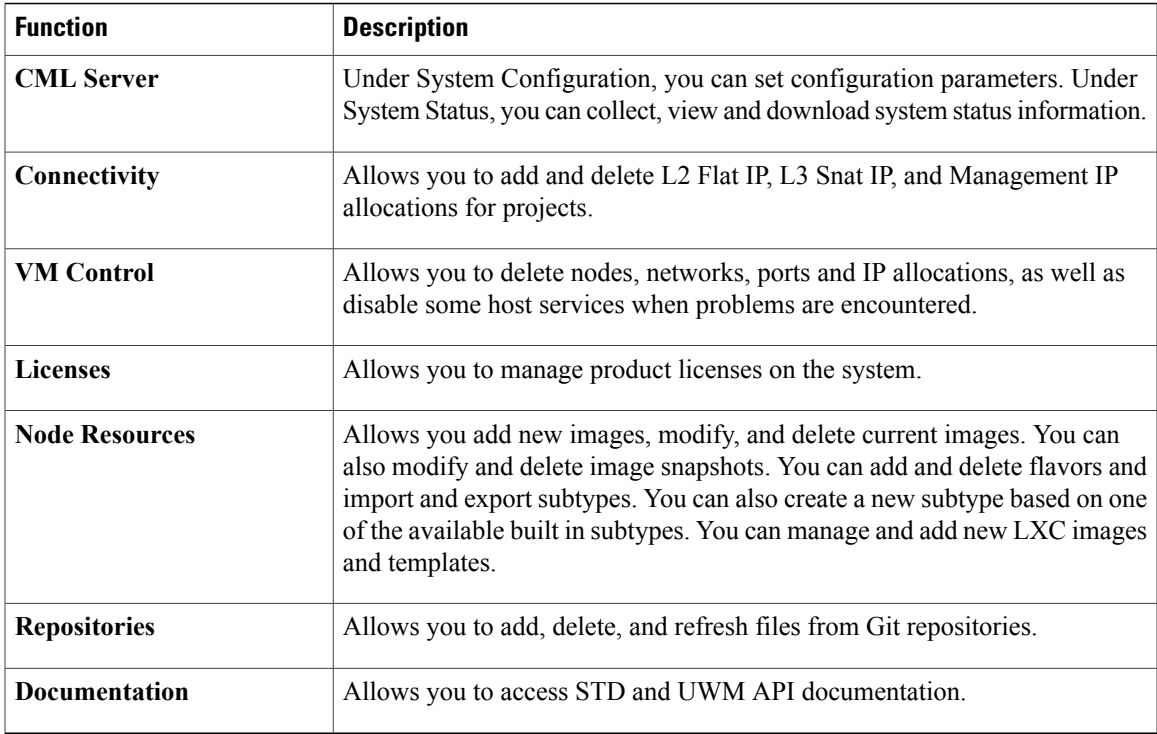

### **Table 2: Available Functions for Non-Administrator Users**

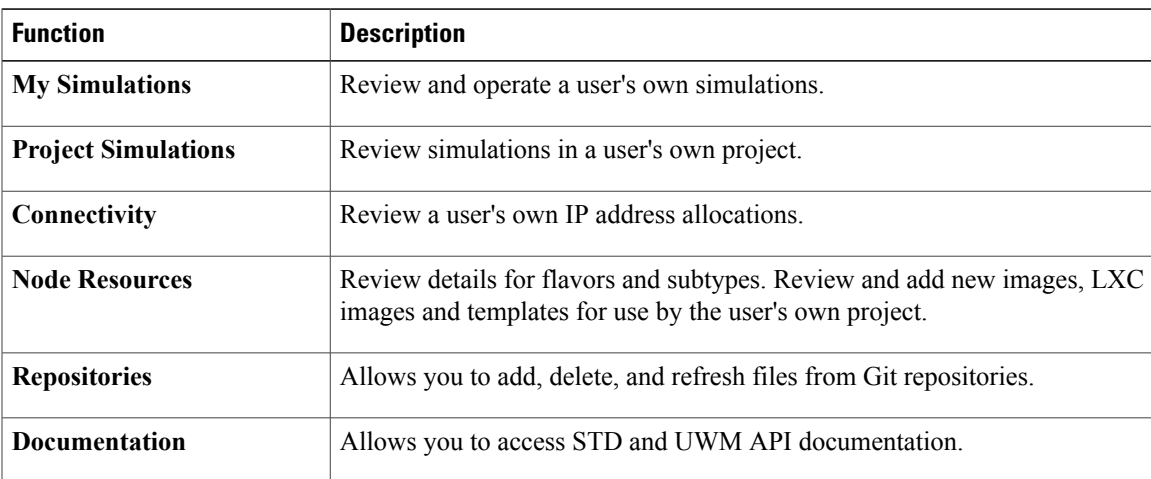

# <span id="page-4-0"></span>**Projects (Admin User)**

Г

Within the **User Workspace Management** interface, a project represents a set of resources that are available to all users of that project. It has the following characteristics:

• By default, each project is created with one user account that has the same name as the project.

- Each user belongs to exactly one project. Users should typically each have a project of their own, hence creating a new project is the preferred and efficient process for adding new users.
- Additional users can be assigned to a project as required.
- If a user is added to a project, the username of the user is prefixed with the project name.
- Deleting a user account does not delete a project that the user is assigned to.
- Deleting a project deletes all users of the project.

In the **Projects** page, you can perform a number of operations for projects. These operations are:

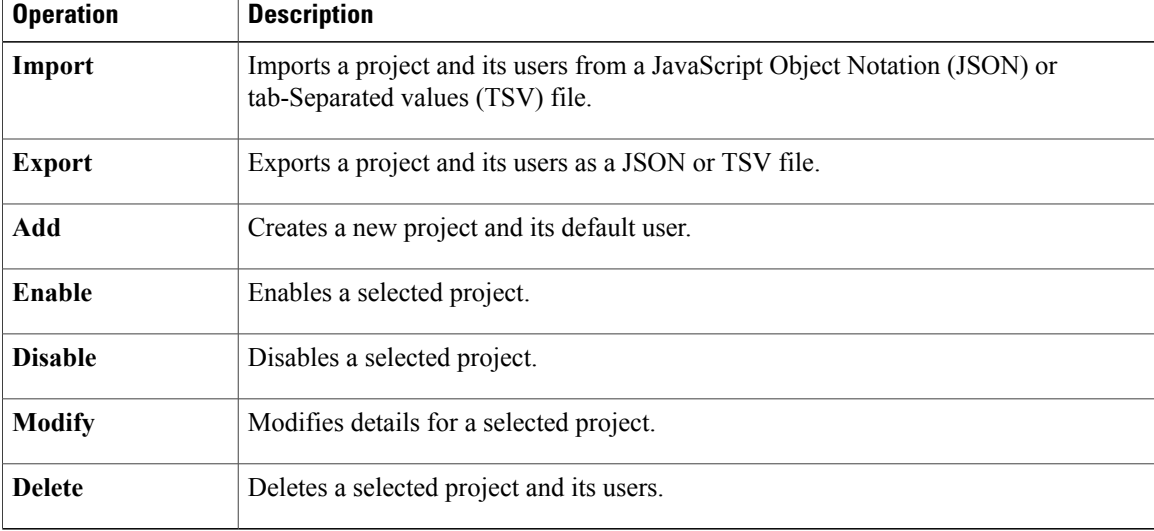

## **Create a Project**

To create a new project, and a user for the project complete the following steps:

**Step 1** In the **User Workspace Management** interface, click **Projects**.

The **Projects** page, which lists all of the current projects, appears.

**Step 2** Click **Add** to create a new project.

### The **Create Project** page appears.

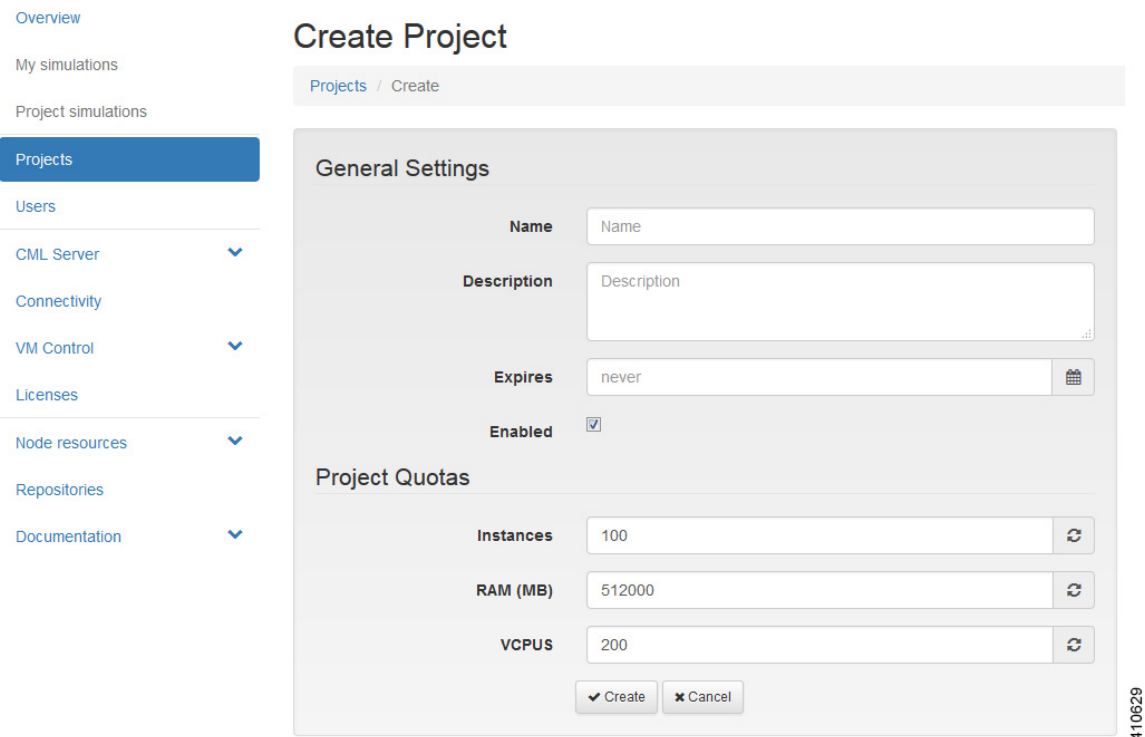

### **Figure 3: Create a New Project**

- **Step 3** Under **General Settings**, add a name and a description for the project. In the **Expires** field, you can either add an expiry date for the project or accept the default, which is **Never**, meaning the project will never expire. Leave the **Enabled** check box checked to enable the project for use.
- **Step 4** Under **Project Quotas**, you can either accept the default values for the system quotas or increase or decrease them based on your project requirements:
	- **Instances** quota is the maximum number of virtual machines of any type that can be operational at any given time within the project per user or for all users associated with that project.
	- **RAM (MB)** is the maximum RAM that can be consumed by virtual machines running in the project per user or for all users associated with that project.
	- **VCPUS** is the maximum number of virtual cores consumed by the virtual machines running in the project.
- **Step 5** Click **Create**.

The **Edit User** page appears.

#### **Figure 4: Edit the Project User**

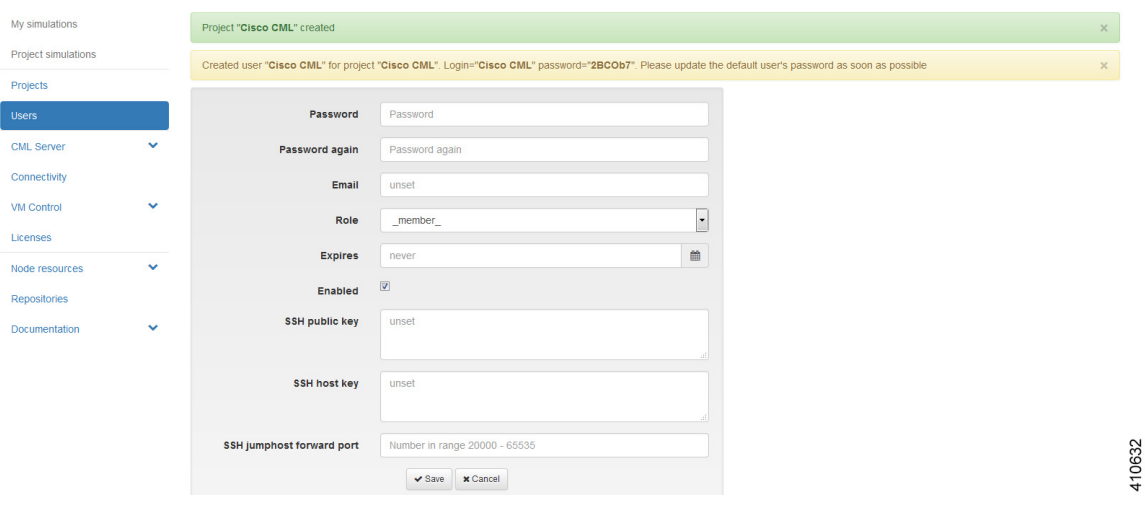

Using this window, you can add details for the new user created when the project is created.

- **Step 6** In the **Password** and **Password Again** fields, enter a new password for the user.
	- The default password can be used or a more meaningful password can be entered. This password can also be changed at a later time. **Note**
- **Step 7** In the **Email** field, add a valid email address for the user. By default, the user is assigned a member role, which means the user is a non-admin account. Set Role to admin if the user needs to perform the same administrative functions as the uwmadmin user.
- **Step 8** In the **Expires** field, you can add an expiry date for the user or accept the default **Never**. Leave the **Enabled** check box checked to enable the project for immediate use. Alternatively, you can set up a project and users, but you cannot enable them to be configured and available at a later time.
- **Step 9** Click **Save** to save the changes for the user.
- **Step 10** (Optional) To confirm that the project has been added, click **Projects** to view the newly added project, and click **Users** to view the newly added user.

## **Export a Project**

Export allows you to export selected projects and all their users to a JSON or TSV file. To export a project and all its users, complete the following steps:

- **Step 1** Check the check box beside the project or projects for export.
- **Step 2** Click **Export** to export the selected projects and all their users.
- **Step 3** From the drop-down list, choose the type of file to export to, JSON or TSV.

The **Open** dialog box appears.

**Step 4** Click the **Save File** radio button and click **OK** to save the file. The exported file is saved to the specified location.

## **Import a Project**

Files for import must be in the JSON or TSV format and must have previously been exported from the **User Workspace Management** interface.

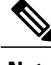

**Note** The uwmadmin project and user are not modified by this function when imported data contains it.

To import a project and its users, complete the following steps:

**Step 1** Click **Import** to import a new project and its associated users. The **Import Projects and Users** page appears. **Step 2** Click **Browse** to locate the applicable JSON or TSV file for import. **Note** If you import projects and users that already exist, they will be updated.

### <span id="page-8-0"></span>**Step 3** Click **Import**.

The newly imported project is listed on the **Projects** page.

# **Users (Admin User)**

Within the **User Workspace Management** interface, you can manage user accounts from the **Users** page. User accounts permit access to the Cisco Modeling Cisco Modeling Labs server from the Cisco Modeling Labs client.

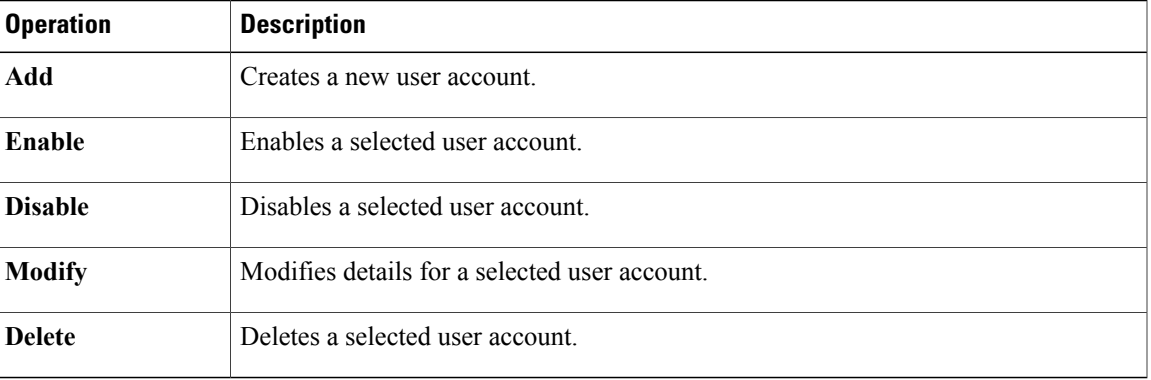

In the **Users** page, you can perform a number of operations for users. These operations are:

## **Create a User**

To create an additional user under an existing project, complete the following steps:

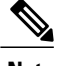

**Note** It is preferred for each user to have their own project.

**Step 1** In the **User Workspace Management** interface, log in as admin and click **Users**. The Users page, which lists all the users, appears.

**Step 2** Click **Add** to create a new user.

The **Create User** page appears.

### **Figure 5: Create a New User**

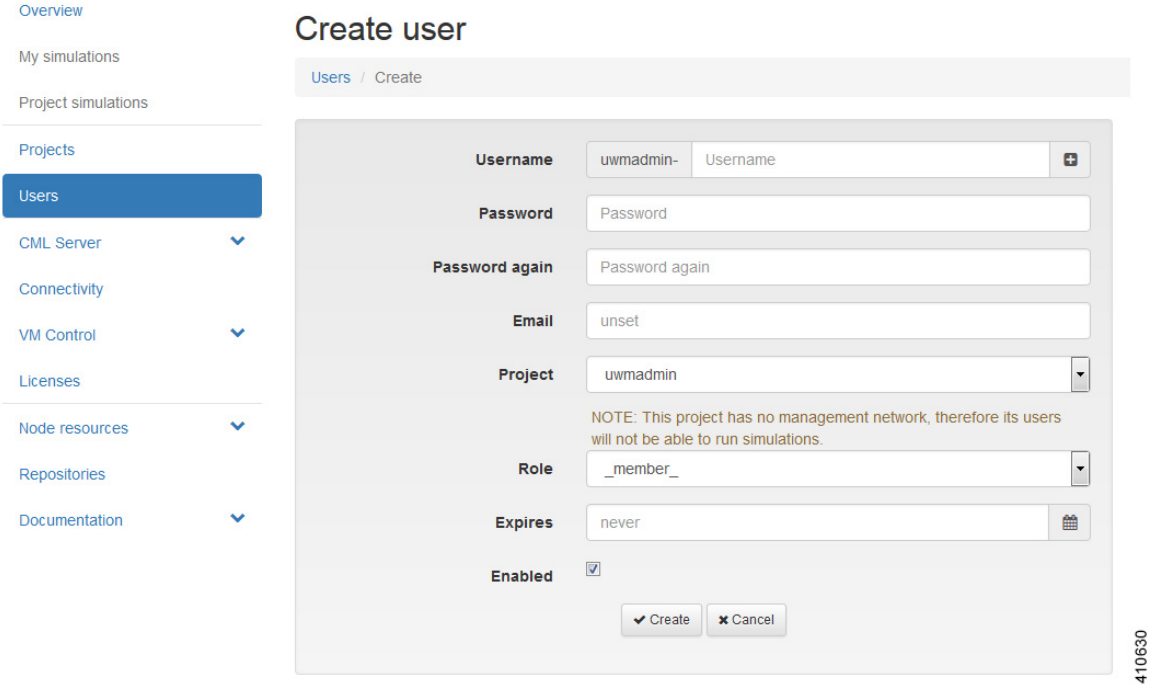

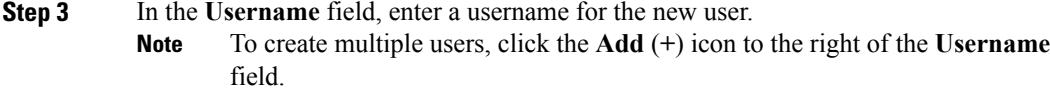

- **Step 4** In the **Password** and **Password Again** fields, enter a password for the new user.
- **Step 5** In the **Email** field, enter a valid email address for the user.
- **Step 6** From the **Project** drop-down list, choose the applicable project for the user.
- **Step 7** From the **Role** drop-down list, choose the applicable role for the user.
	- Note A user with administrative rights has administrative rights across the entire system.

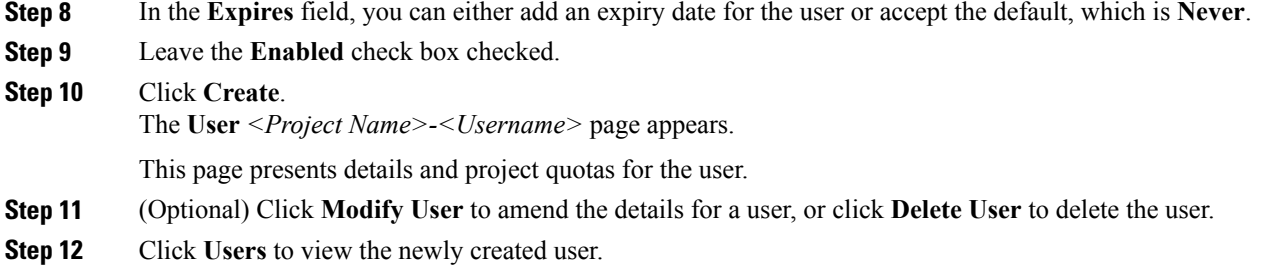

# <span id="page-10-0"></span>**CML Server (Admin User)**

Г

Within the **User Workspace Management** interface, under **CML Server**, you are able to make changes to your Cisco Modeling Labs server configuration under the **System Configuration** option.

Under the **System Status** option, you can review system operational statuses and download log files.

#### **Figure 6: CML Server Options**

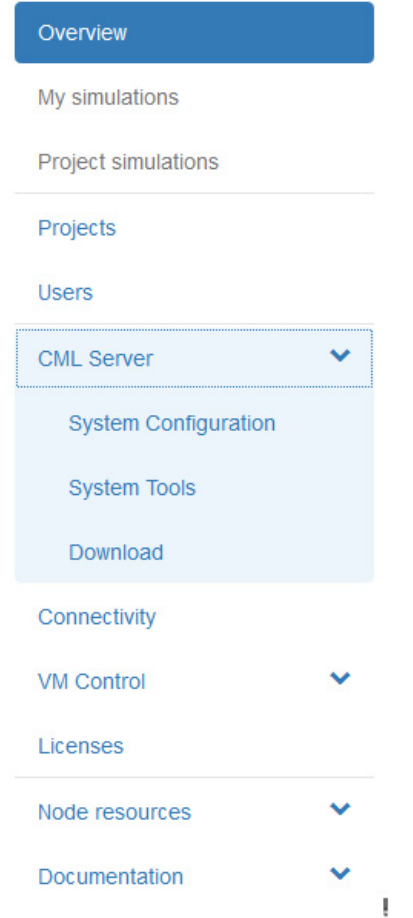

I

## **System Configuration**

Within the **User Workspace Management** interface, under **CML Server** > **System ConfigurationCML Server**, you are able to make changes to your Cisco Modeling Labs server configuration.

You can update the following system control parameters.

- System
- Networks
- Services
- Infrastructure
- Resources

### **System Configuration Controls**

To update system configuration controls, complete the following steps:

**Step 1** In the **User Workspace Management** interface, click **CML Server** > **System Configuration**.

The **System Configuration Controls** page appears.

### **Figure 7: System Configuration Controls**

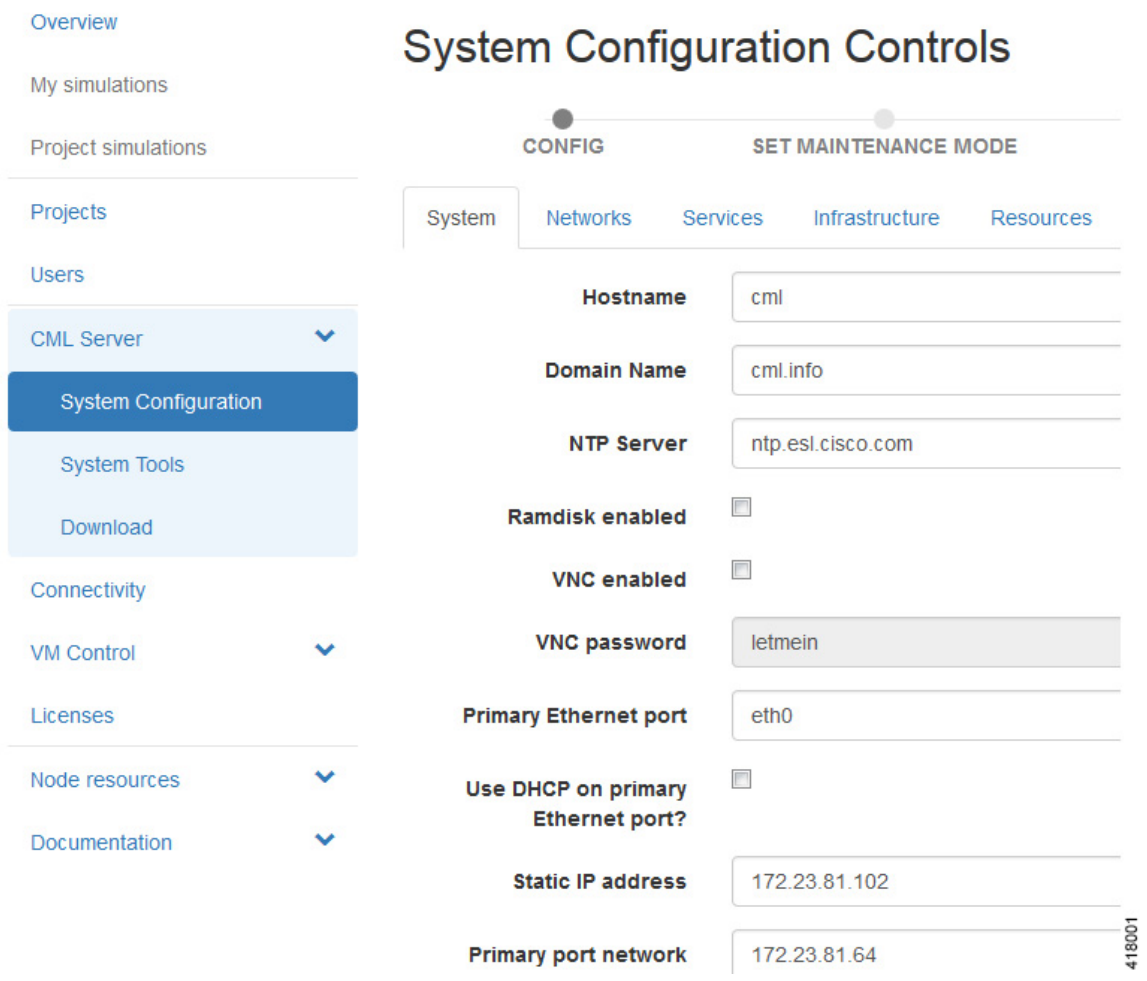

### **Step 2** Update the fields as required.

 $\mathbf I$ 

### **Table 3: System Configuration Parameters**

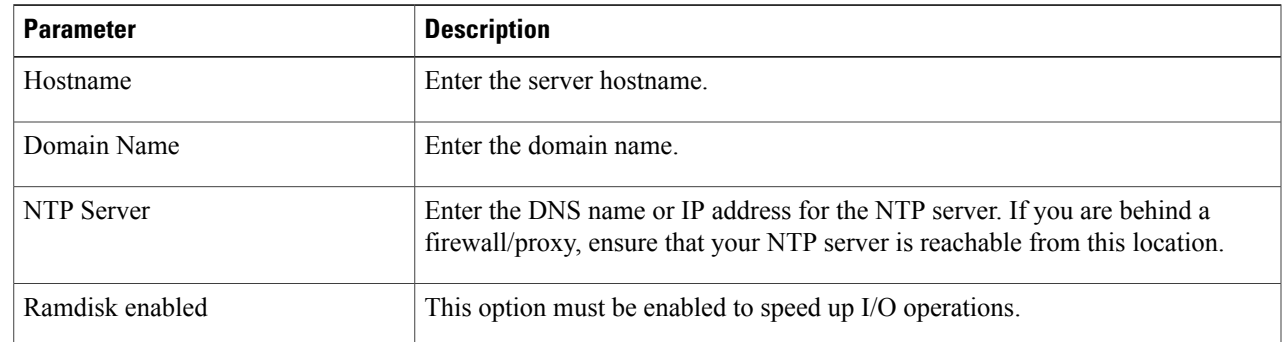

T

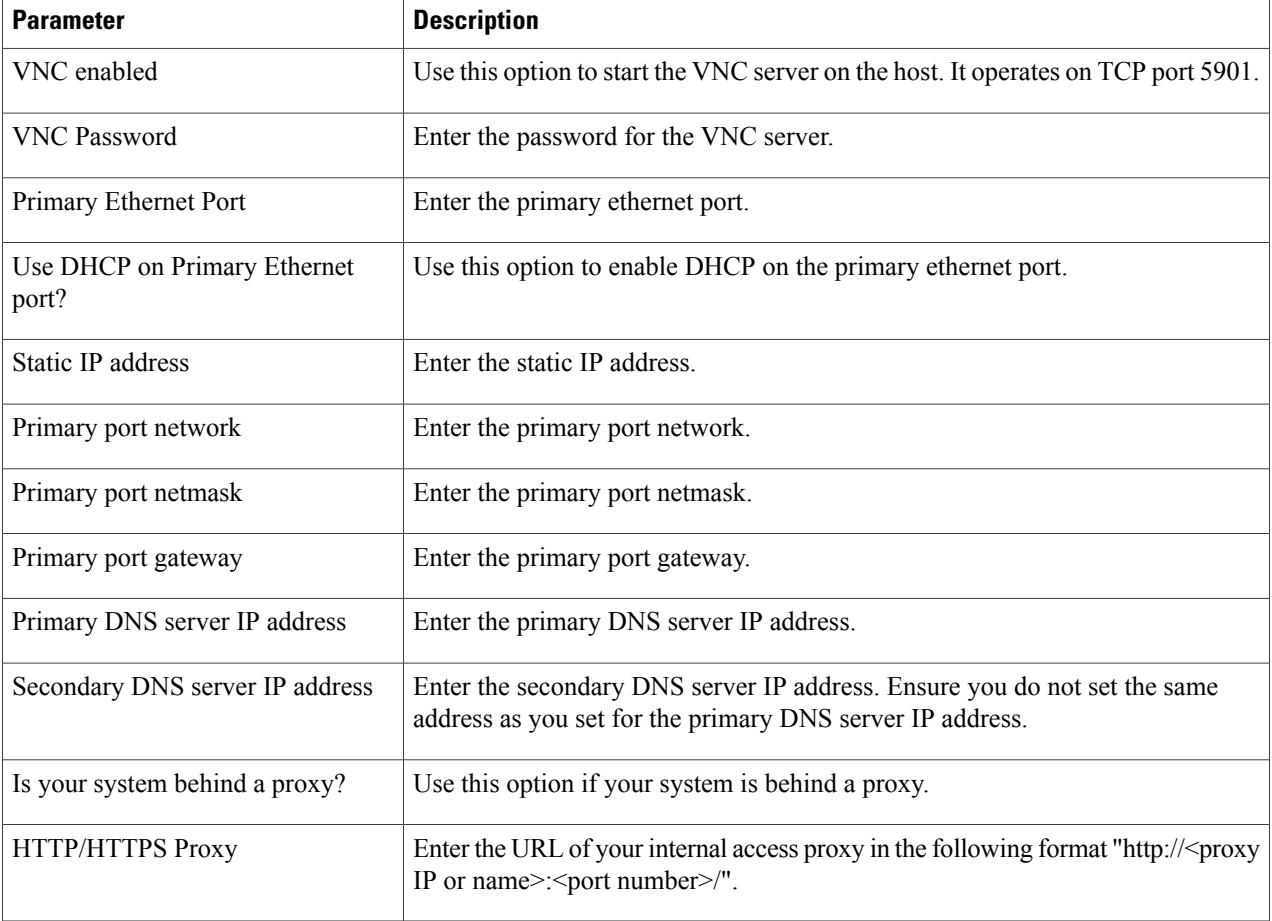

**Step 3** Click **Apply Changes** when you are finished to save your changes.

### **Networks Configuration**

To update the Networks configuration, complete the following steps:

**Step 1** In the **User Workspace Management** interface, click **CML Server** > **System Configuration**.

### The **System Configuration Controls** page appears. Click the **Networks** tab to access the network parameters.

### **Figure 8: Networks Configuration**

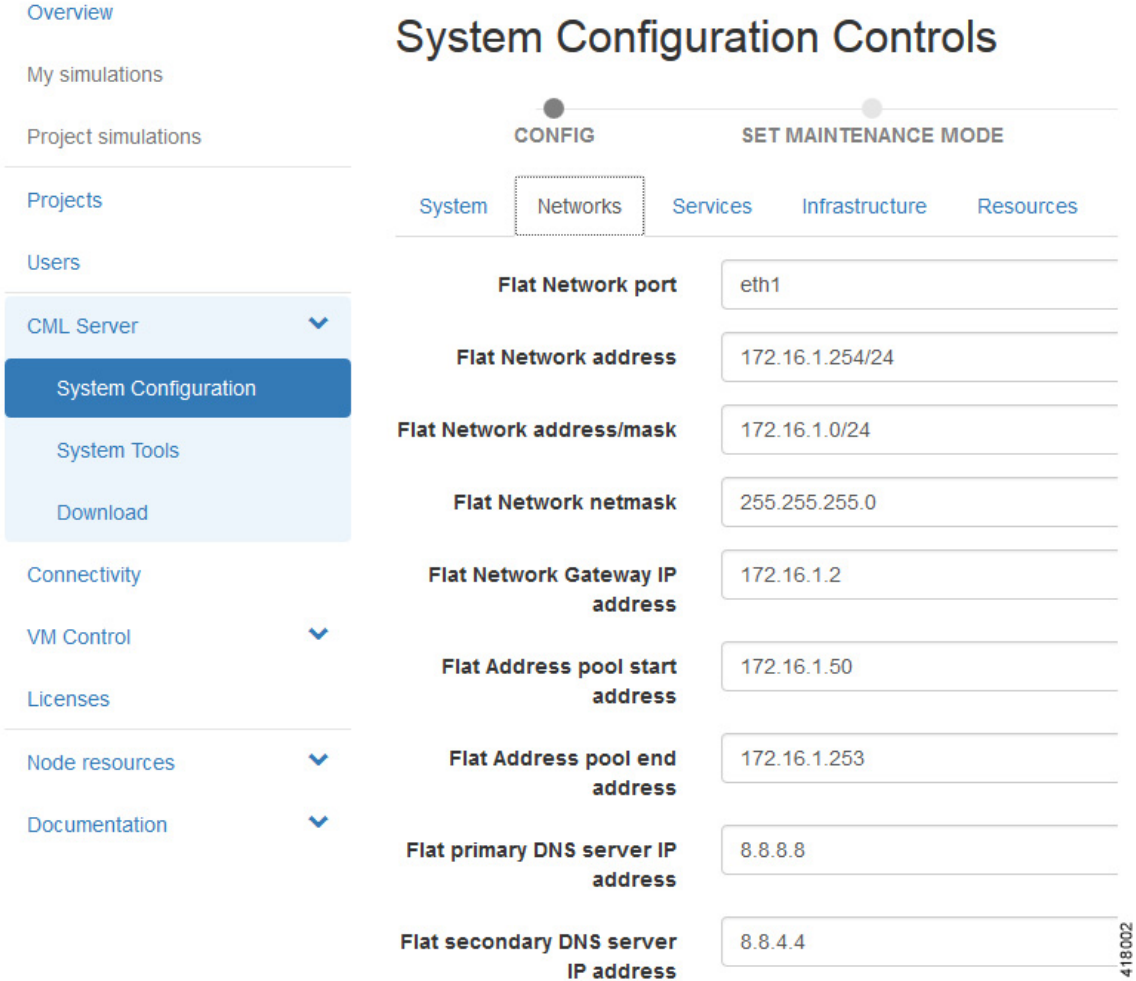

### **Step 2** Update the fields as required.

 $\mathbf I$ 

### **Table 4: Networks Configuration Parameters**

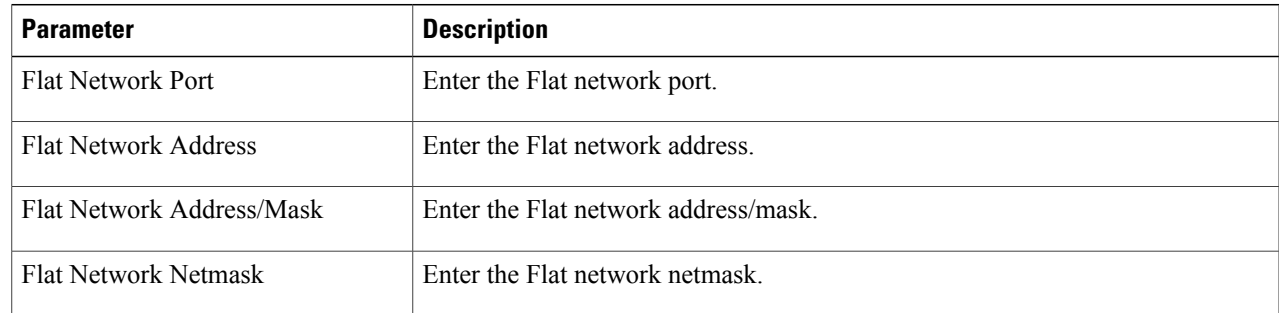

T

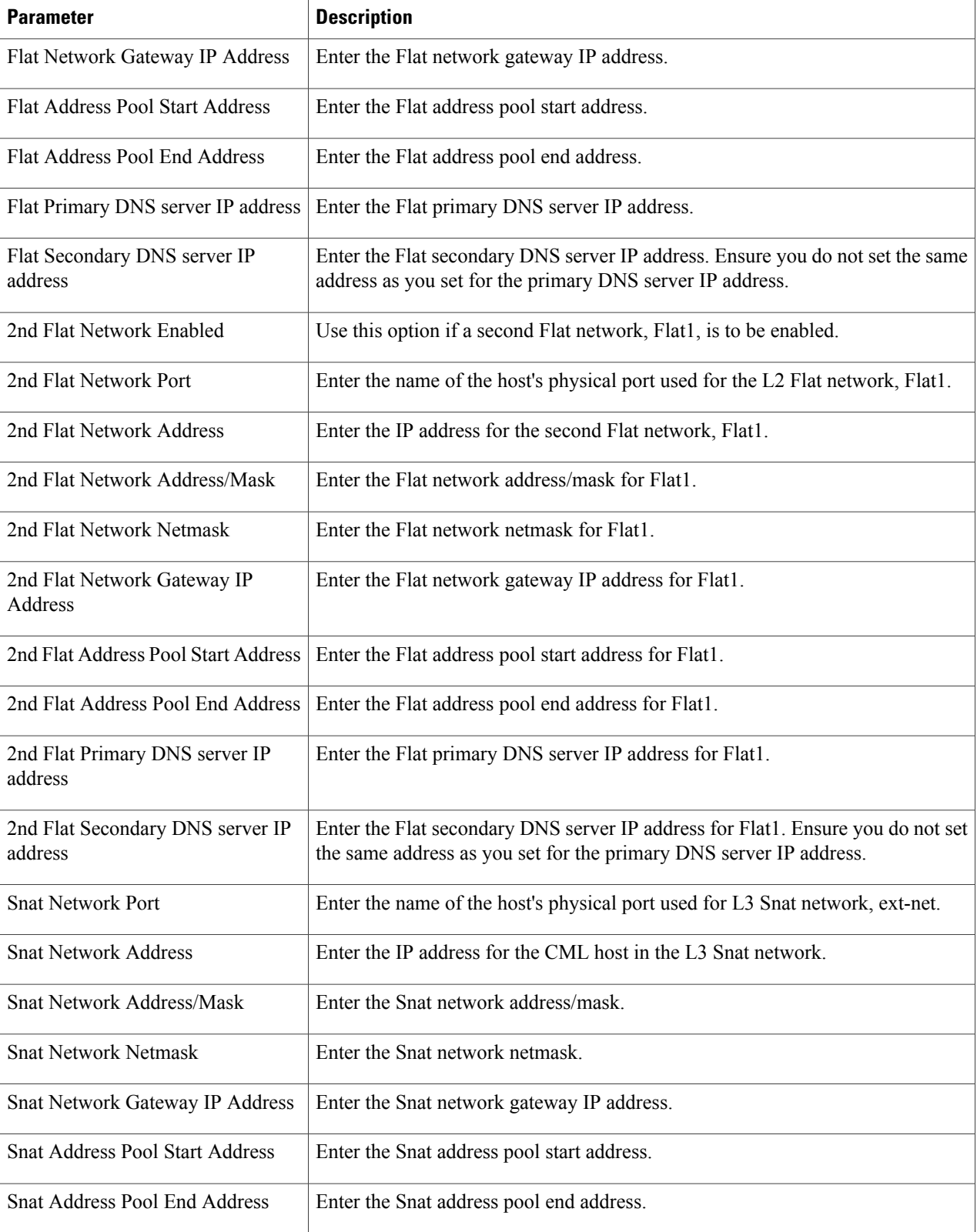

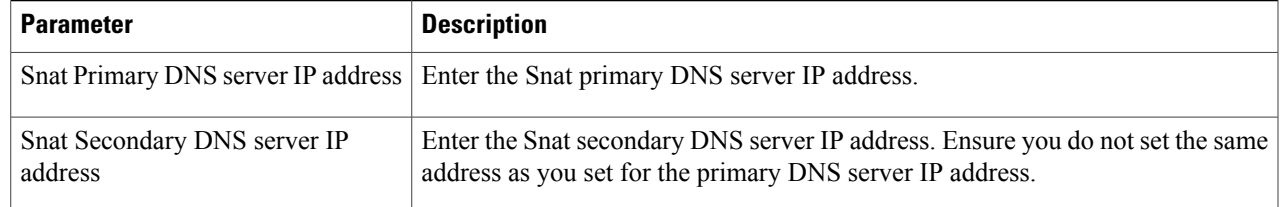

**Step 3** Click **Apply Changes** when you are finished to save your changes.

### **Services Configuration**

Г

To update the services configuration, complete the following steps:

**Step 1** In the **User Workspace Management** interface, click **CML Server** > **System Configuration**.

T

The **System Configuration Controls** page appears. Click the **Services** tab to access the services parameters.

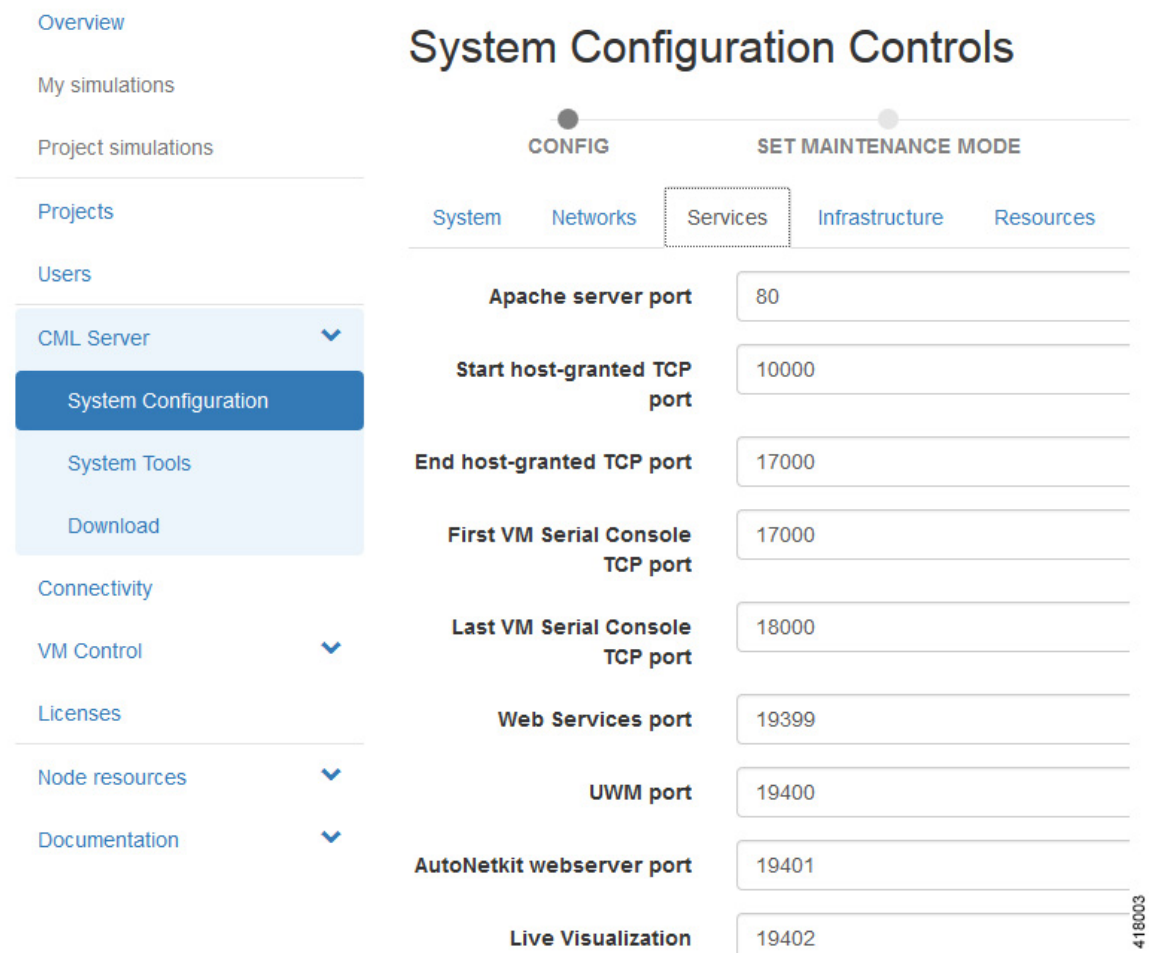

### **Figure 9: Services Configuration**

**Step 2** Update the fields as required.

#### **Table 5: Services Configuration Parameters**

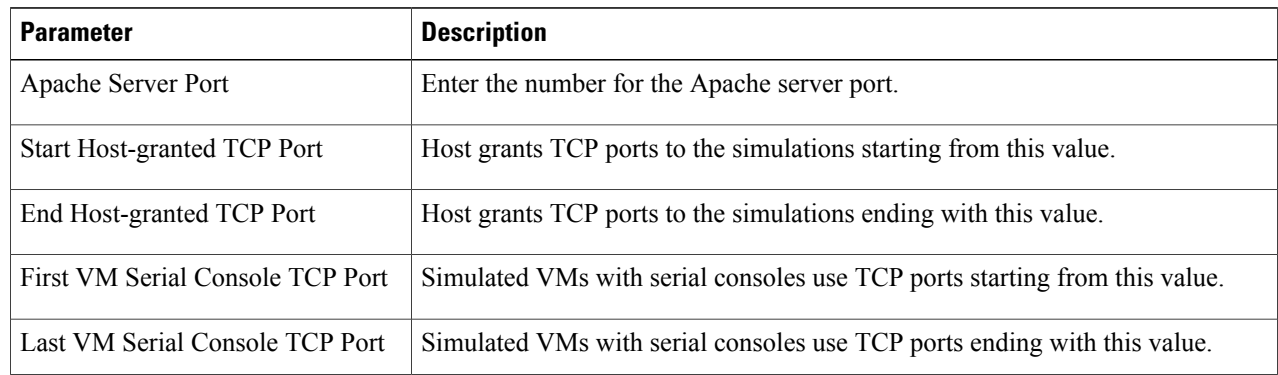

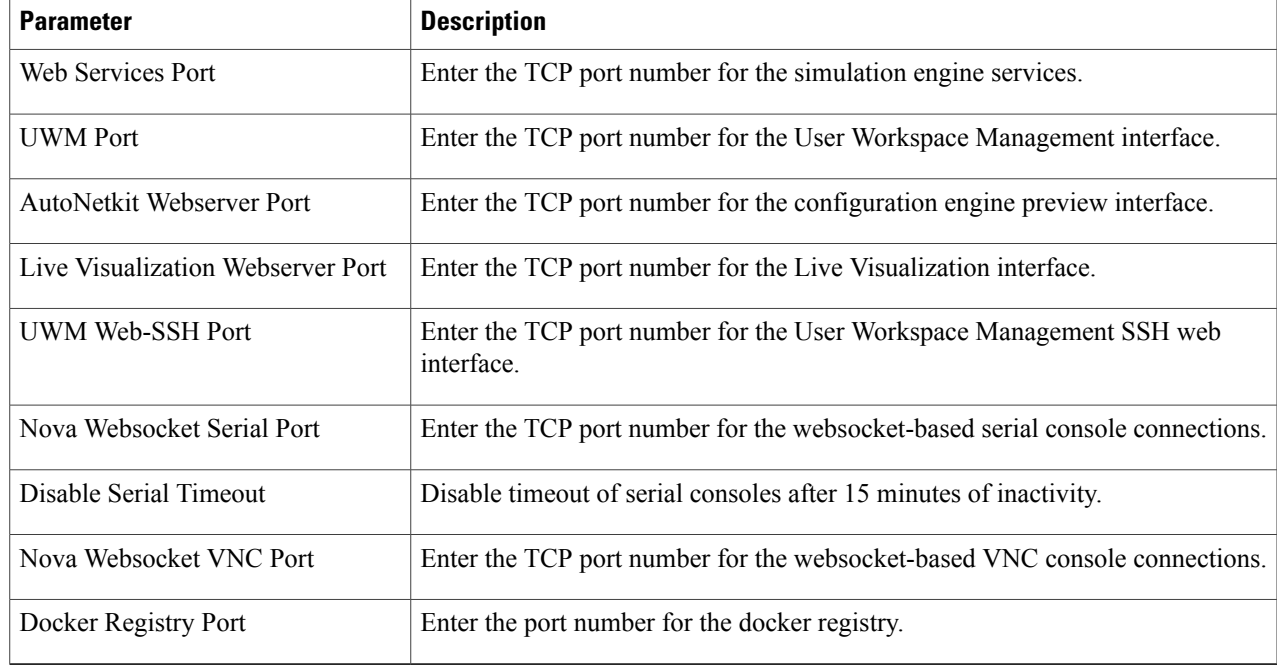

**Step 3** Click **Apply Changes** when you are finished to save your changes.

### **Infrastructure Configuration**

Г

To update the Infrastructure configuration, complete the following steps:

**Step 1** In the **User Workspace Management** interface, click **CML Server** > **System Configuration**.

I

The**System Configuration Controls** page appears. Click the **Infrastructure** tab to accessthe infrastructure parameters.

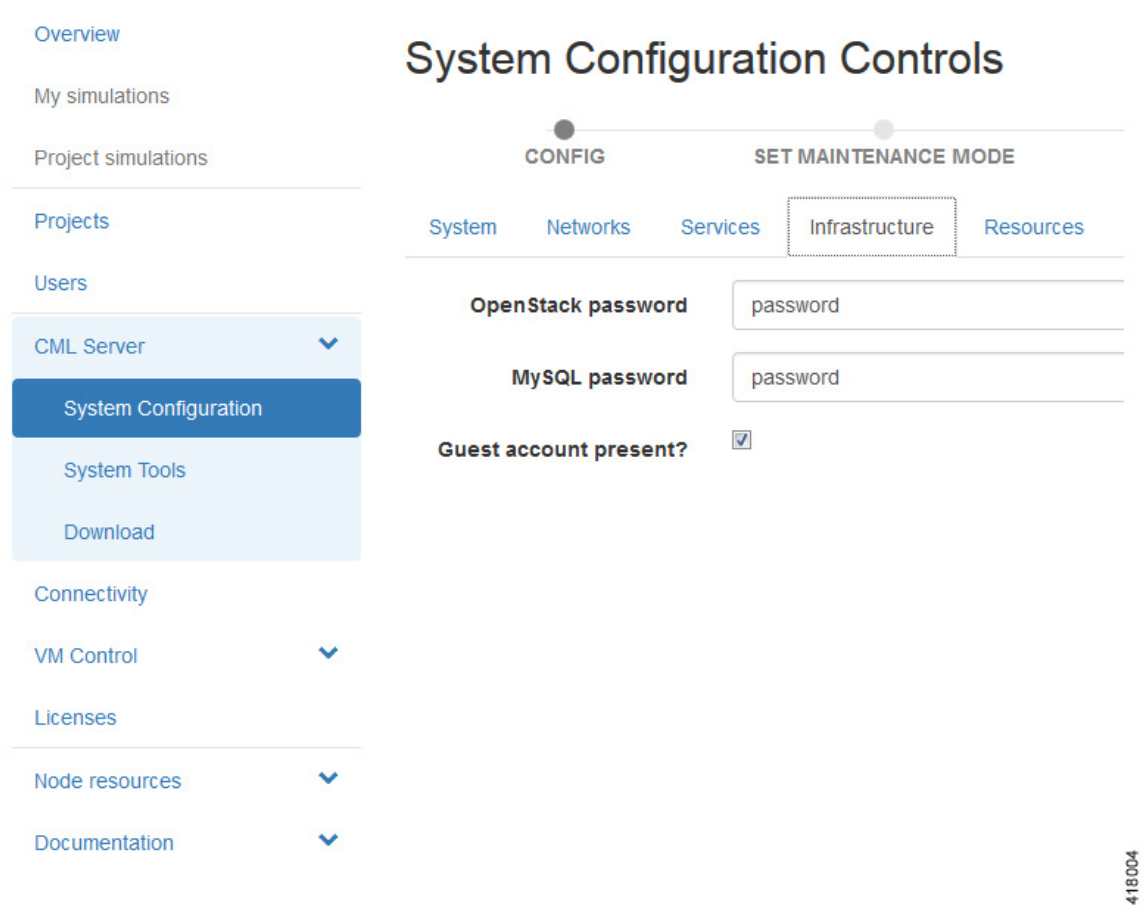

### **Figure 10: Infrastructure Configuration**

**Step 2** Update the fields as required.

### **Table 6: Infrastructure Configuration Parameters**

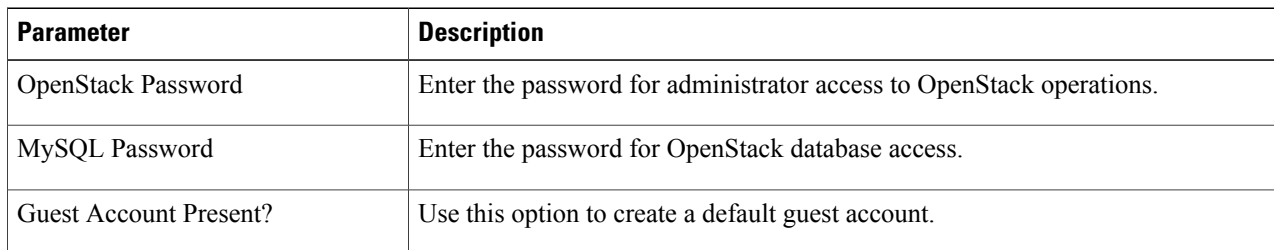

**Step 3** Click **Apply Changes** when you are finished to save your changes.

### **Resources Configuration**

To update the Resources configuration, complete the following steps:

### **Step 1** In the **User Workspace Management** interface, click **CML Server** > **System Configuration**.

The **System Configuration Controls** page appears. Click the **Resources** tab to access the resources parameters.

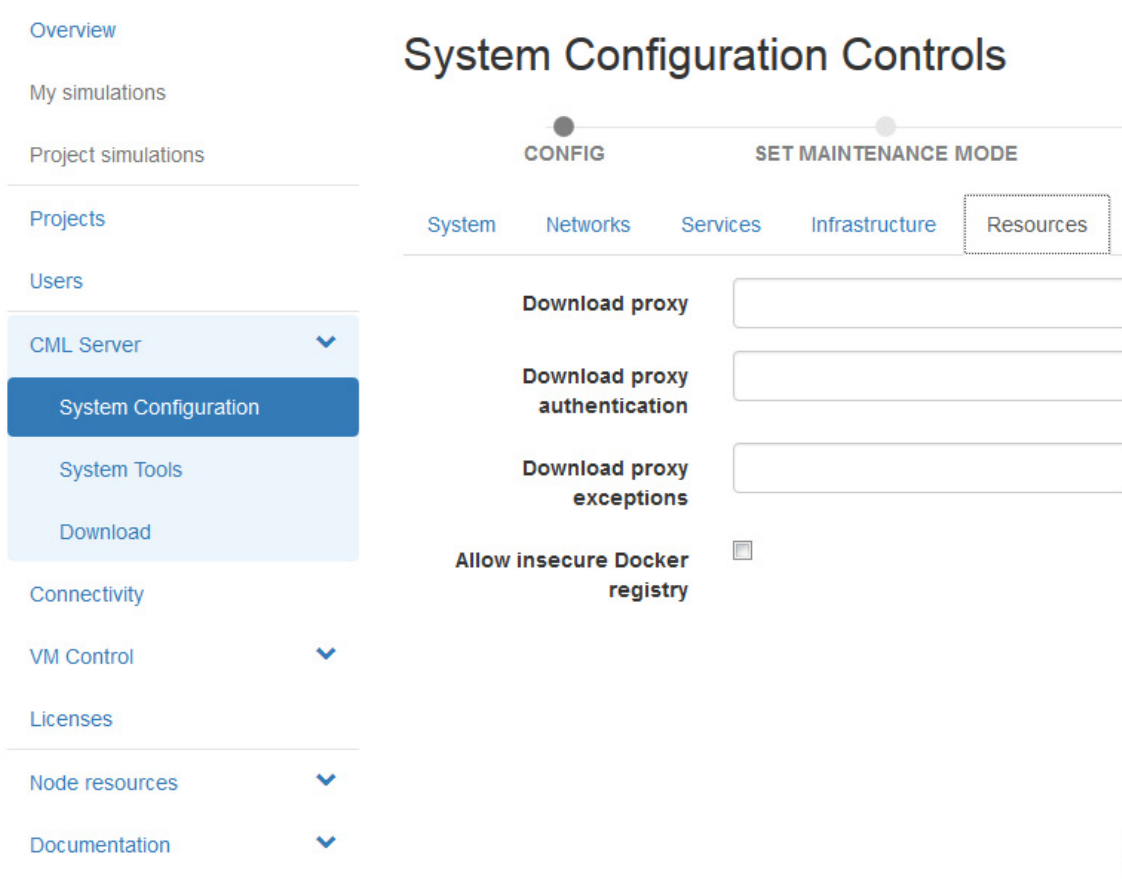

#### **Figure 11: Resources Configuration**

**Step 2** Update the fields as required.

Г

### **Table 7: Resources Configuration Parameters**

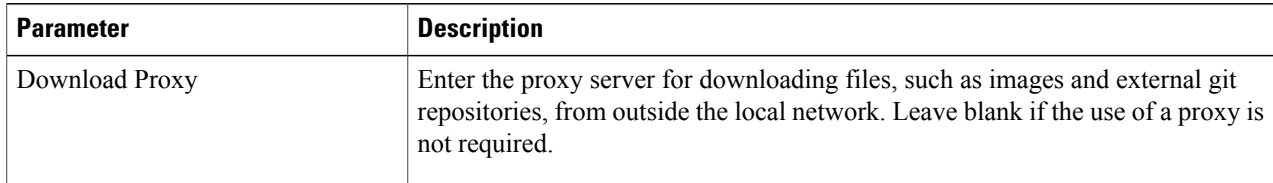

418005

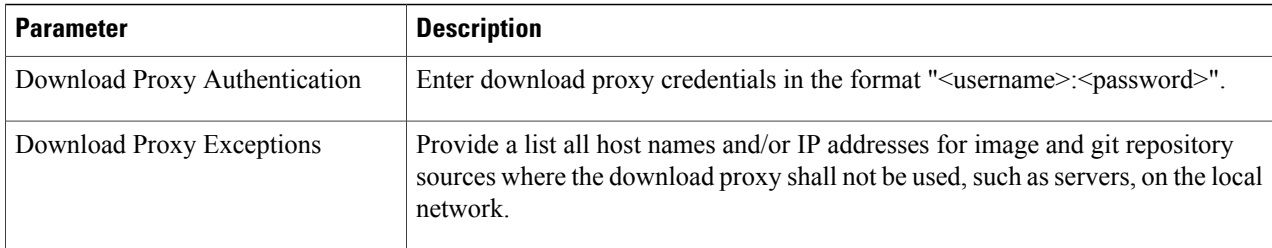

**Step 3** Click **Apply Changes** when you are finished to save your changes.

## **System Tools**

Within the **User Workspace Management** interface, under **CML Server** > **System Tools**, you can view various statistics concerning the usage and operation of your system and check on server status and system services. You also have the ability to download system log files.

#### Overvie **System Tools** My simula Project si Project **Display statistics** Check health status System operation Download system check logs CML Server System Con Download VM Contro Node resourc 420566 Repositories Documental

**Figure 12: System Tools Options**

To download the system log files, click **Download System Logs**. A dialog box is displayed where you can opt to open or save the system log file.

### **System Statistics**

You can view various statistics concerning the usage and operation of your Cisco Modeling Labs system. System statistics are available from the **User Workspace Management** interface under **CML Server** > **System Tools** > **Display Statistics**.

The following areas are covered:

 $\mathbf I$ 

### **Table 8: System Statistics**

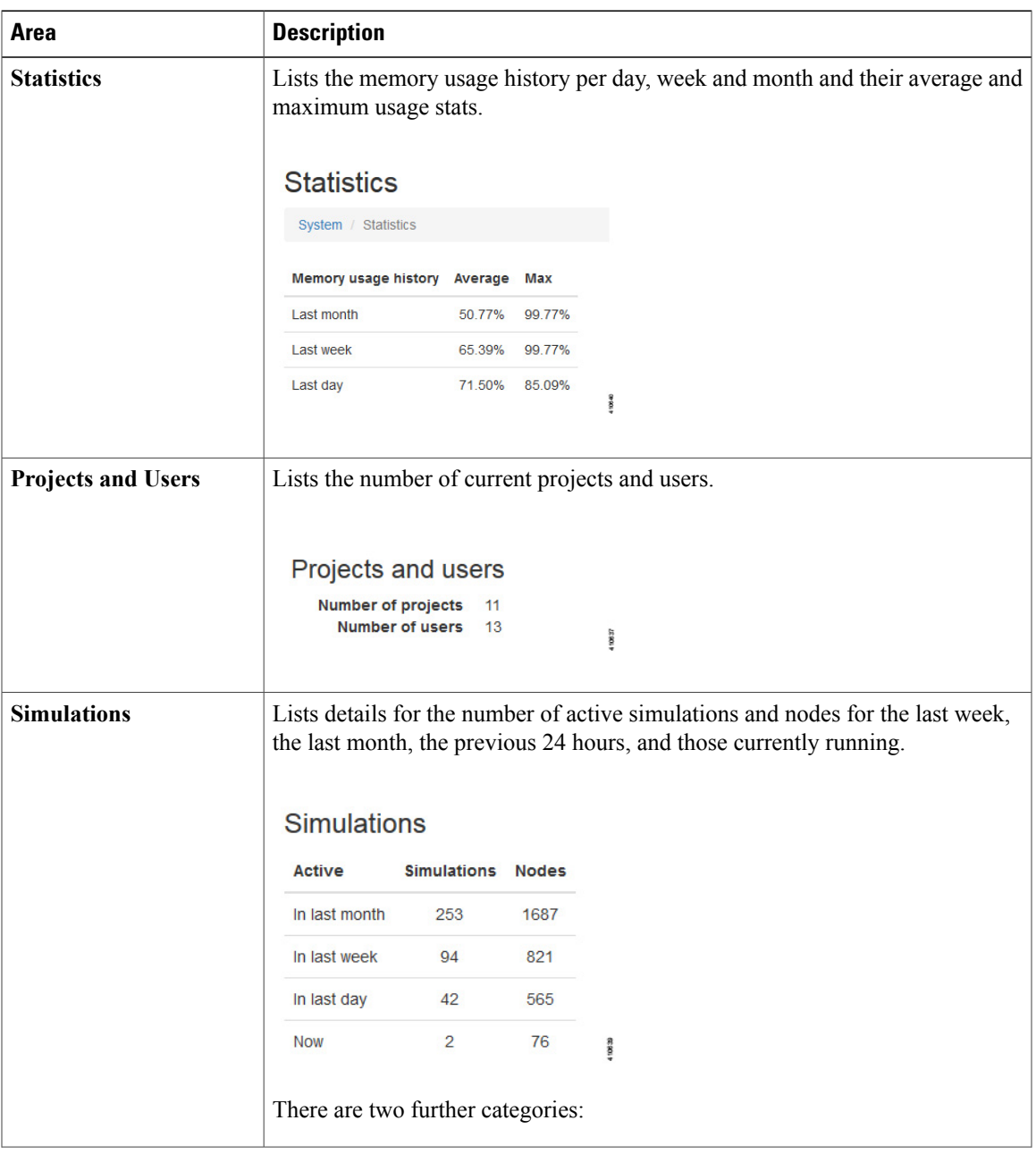

 $\mathbf I$ 

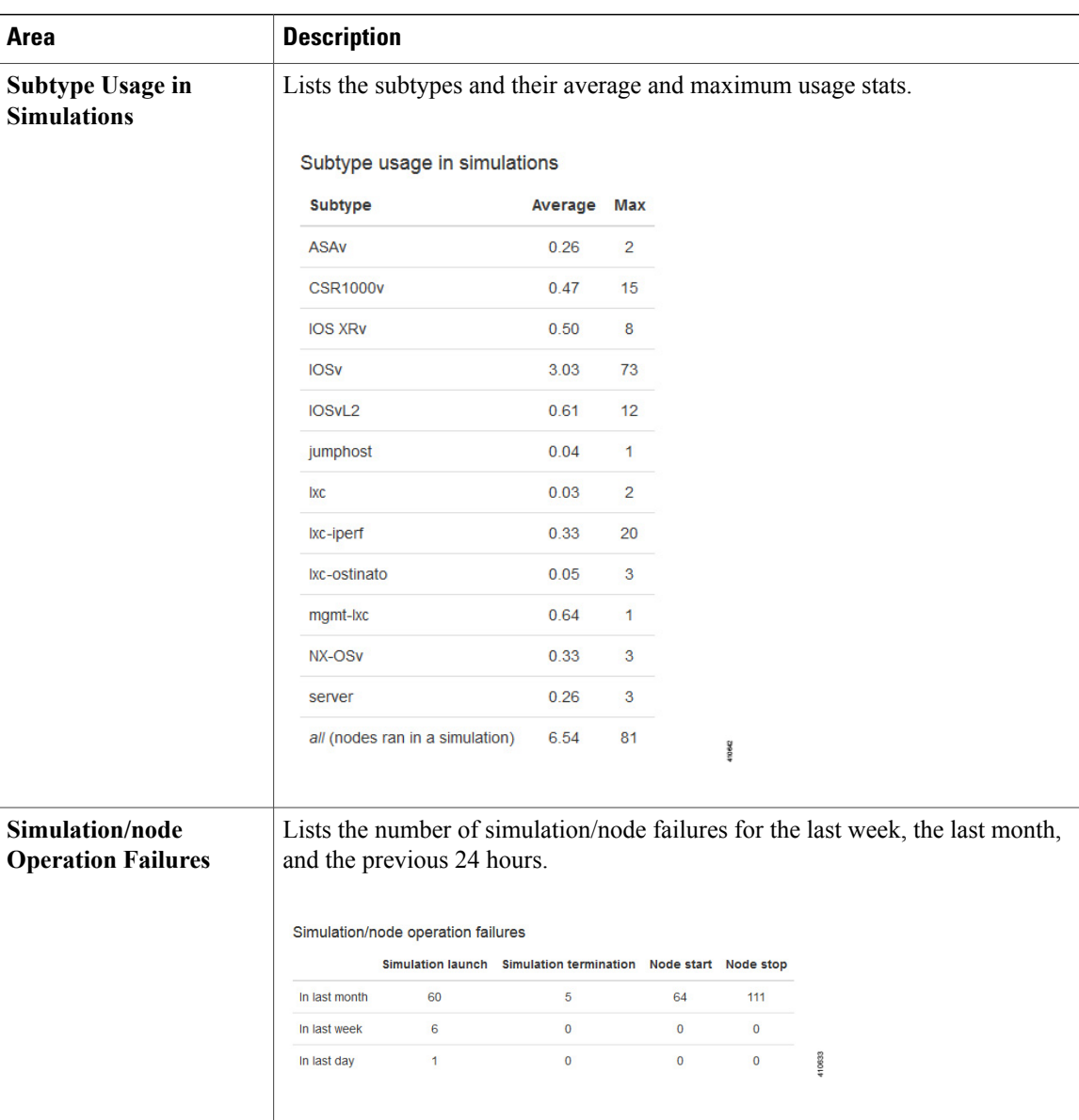

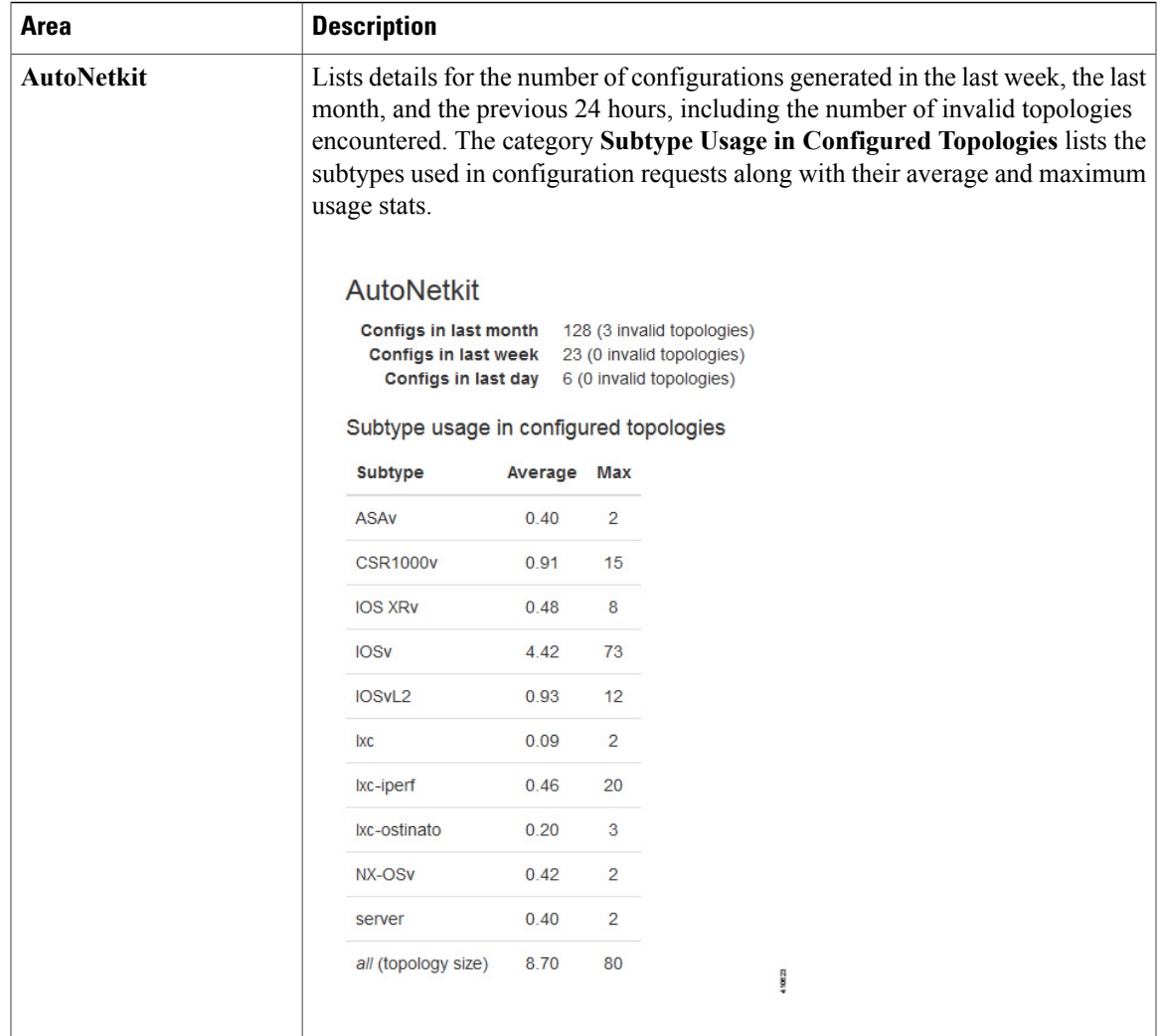

### **System Health Status**

 $\mathbf I$ 

You can check on server status and system services that are running using the **Check Health Status** option. It performs a system check and generates a report. It is available from the **User Workspace Management** interface under **CML Server** > **System Tools** > **Check Health Status**.

 $\mathbf l$ 

T

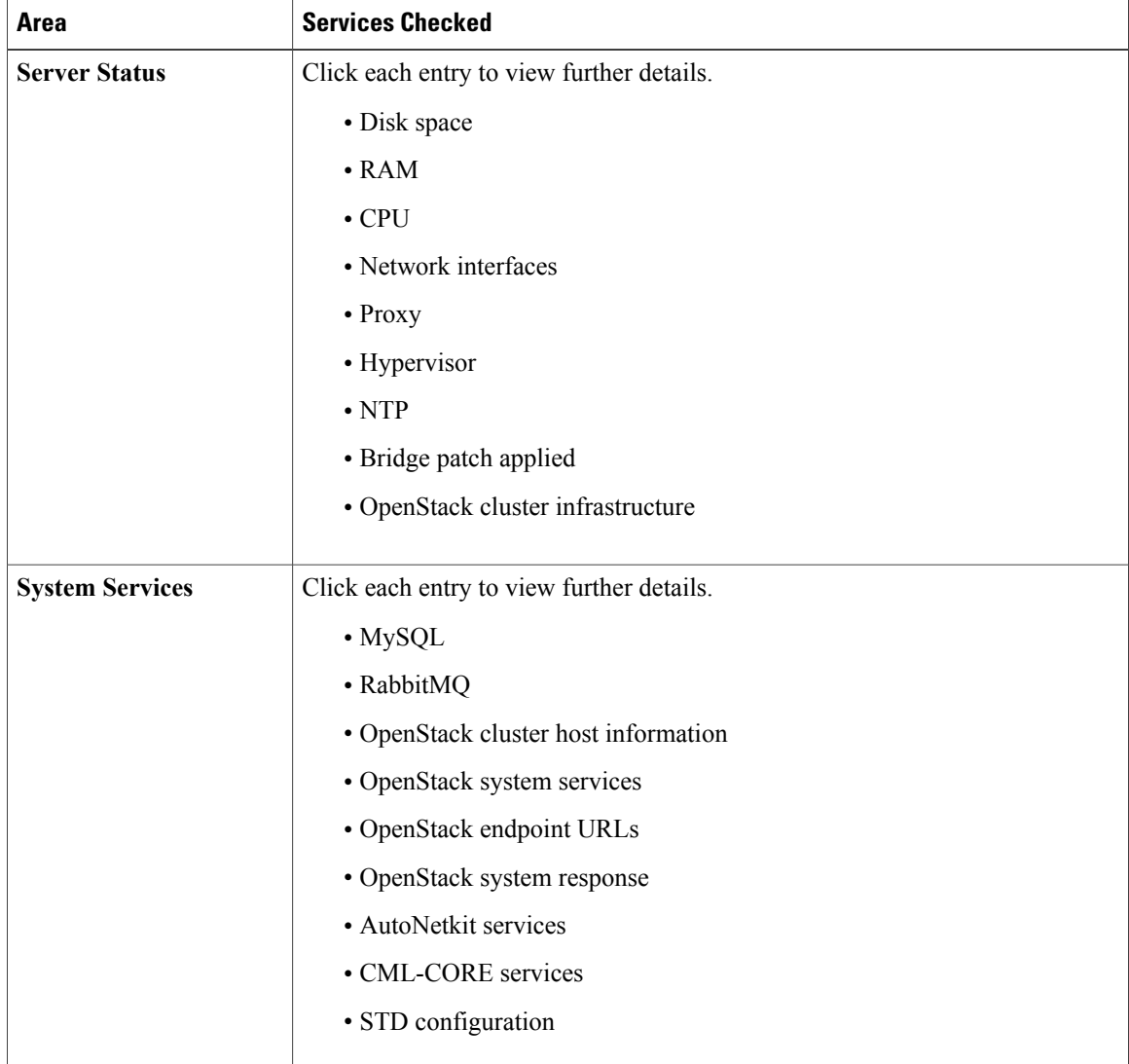

#### **Table 9: Health Status Check**

420568

### **Figure 13: Health Status Page**

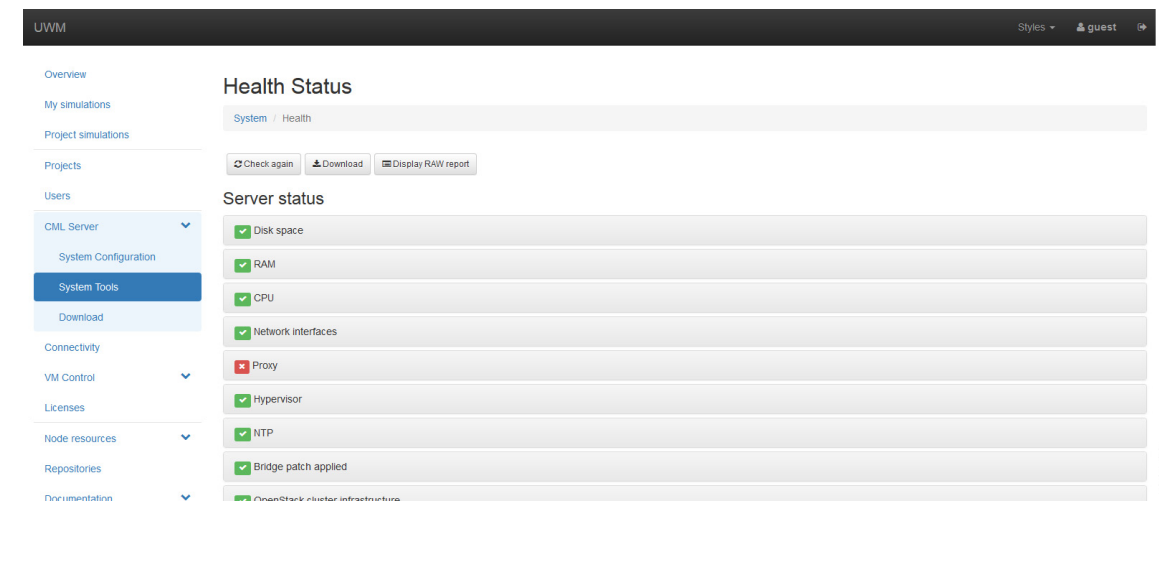

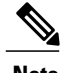

**Note** When an issue is discovered, a red x is displayed next to the entry. Click the entry to view further details.

Available options on the **Health Status** page are:

- **Check Again:** Allows you to run the health status check again.
- **Download:** Allows you to open or download the health status log file.
- **Display RAW Report:** Displays the health status log file to screen.

### **System Operation Check**

The System Operation Check performs a series of tests to ensure that your system is in a fully functional state. These tests include checking all of the core services as well as starting up a small simulation. The results will confirm if your system is performing as expected or if there are problems, and if so, in which area(s) the

Τ

problems lie. The tests will take ~5 minutes to complete. the system operation check is available from the **User Workspace Management** interface under **CML Server** > **System Tools** > **System Operation Check**.

**Figure 14: System Operation Check**

| <b>UWM</b>                                         |              |                               |                                 | Styles -                                                                                                    | & quest<br>藤          |
|----------------------------------------------------|--------------|-------------------------------|---------------------------------|----------------------------------------------------------------------------------------------------|-----------------------|
| Overview                                           |              |                               | System operation check          |                                                                                                    |                       |
| My simulations<br>Project simulations              |              |                               | System / System operation check |                                                                                                    |                       |
| Projects                                           |              |                               |                                 | The 'System operation check' performs a series of tests to ensure that your system is in functional state. This includes checking all of the core services as well as starting up a small simulation. The results<br>will confirm if your system is performing as expected or if there are problems, and if so, in which area(s) the problems lie. The tests will take ~5 minutes to complete. |                       |
| <b>Users</b>                                       |              | 土 Download results            | CRerun tests ● finished         |                                                                                                    |                       |
| <b>CML Server</b>                                  | $\checkmark$ | $\vee$ Service tests          |                                 |                                                                                                    | finished <sup>o</sup> |
| <b>System Configuration</b><br><b>System Tools</b> |              | ← VIRL API service tests      |                                 |                                                                                                    | finished $\bullet$    |
| Download                                           |              | $\checkmark$ Simulation tests |                                 |                                                                                                    | finished @            |
| Connectivity                                       |              | Summary                       |                                 |                                                                                                    |                       |
| VM Control                                         | $\checkmark$ | Type                          | Count                           |                                                                                                    |                       |
| Licenses                                           |              | pass                          | 15                              |                                                                                                    |                       |
| Node resources                                     | $\checkmark$ | fail                          | $\mathbf{0}$                    |                                                                                                    |                       |
| Repositories                                       |              | skip                          | $\blacksquare$                  |                                                                                                    |                       |
| <b>Documentation</b>                               | $\checkmark$ | <b>N/A</b>                    | $\mathbf{0}$                    |                                                                                                    | 420567                |

The following areas are tested:

**Table 10: System Operation Check Tests**

| Area                                                                         | <b>Description</b>                                            |                                                                                                    |            |  |  |  |  |  |  |
|------------------------------------------------------------------------------|---------------------------------------------------------------|----------------------------------------------------------------------------------------------------|------------|--|--|--|--|--|--|
| <b>Service</b><br>Click each entry to view further details of the tests run. |                                                               |                                                                                                    |            |  |  |  |  |  |  |
|                                                                              | Overview<br>My simulations<br>Project simulations<br>Projects | System operation check<br>System / System operation check<br>The 'System operation check' performs a series of tests to ensure that your system is in functional state. This includes checking all of the core services as well as starting up a small simulation. The results<br>will confirm if your system is performing as expected or if there are problems, and if so, in which area(s) the problems lie. The tests will take ~6 minutes to complete.<br>≛ Download results C Rerun tests ● finished |            |  |  |  |  |  |  |
|                                                                              | <b>Users</b><br>$\sim$<br><b>CML Server</b>                   | $\blacktriangleright$ Service tests                                                                                                    | finished @ |  |  |  |  |  |  |
|                                                                              | System Configuration                                          | ◆ OpenStack authentication test<br>finished $\bullet$                                                                                                    |            |  |  |  |  |  |  |
|                                                                              | <b>System Tools</b>                                           | ◆ OpenStack compute service test<br>finished <sup>®</sup>                                                                                                    |            |  |  |  |  |  |  |
|                                                                              | <b>Download</b><br>Connectivity                               | ✔ OpenStack identity service test<br>finished <sup>®</sup><br>✔ OpenStack image service test<br>finished $\bullet$                                                                                                    |            |  |  |  |  |  |  |
|                                                                              | $\checkmark$<br>VM Control<br>Licenses                        | ◆ OpenStack network service test<br>finished <sup>o</sup>                                                                                                    |            |  |  |  |  |  |  |
|                                                                              | $\checkmark$<br>Node resources                                | ← OpenStack volume service test<br>finished <sup>®</sup><br>Volume service feature is disabled                                                                                                    |            |  |  |  |  |  |  |
|                                                                              | Repositories                                                  | Docker Registry test<br>finished <sup>®</sup>                                                                                                    |            |  |  |  |  |  |  |
|                                                                              | $\checkmark$<br>Documentation                                 | $\vee$ Cluster multicast test<br>finished @<br>All nodes received test message                                                                                                    | 420569     |  |  |  |  |  |  |
|                                                                              |                                                               |                                                                                                    |            |  |  |  |  |  |  |

 $\mathbf I$ 

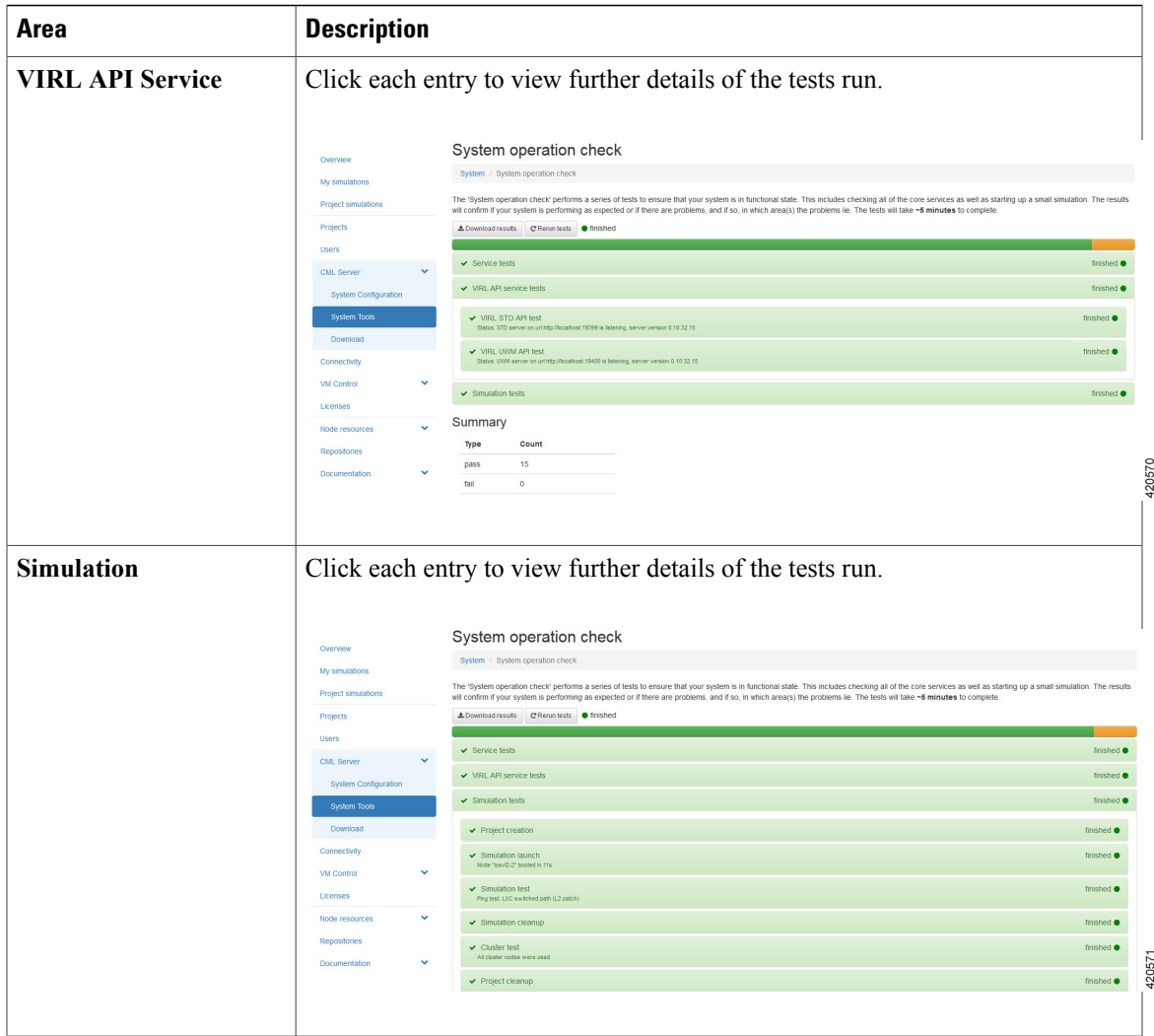

The **Summary** table provides details of tests passed, failed, skipped or not applicable.

Available options on the **System Operation Check** page are:

- **Download Results:** Allows you to open or download the system operation check log file.
- **Rerun Tests**: Allows you to run the tests again.

## **Download**

Within the **User Workspace Management** interface, under **CML Server** > **Download**, you are able to download various Cisco Modeling Labs client versions and Python libraries as shown.

**Figure 15: Files Available for Download**

| Overview                    |              | Download                                                |  |
|-----------------------------|--------------|---------------------------------------------------------|--|
| My simulations              |              | CML-1.3.0-39-setup_32.exe                               |  |
| Project simulations         |              | CML-1.3.0-39-setup 64.exe                               |  |
| Projects                    |              | CML-1.3.0-39.dmg                                        |  |
| <b>Users</b>                |              | VIRL_CLIENTS-0.10.28.7-py2-none-any.rev_92f08dc.bin.whl |  |
| <b>CML Server</b>           | $\checkmark$ |                                                         |  |
| <b>System Configuration</b> |              |                                                         |  |
| <b>System Tools</b>         |              |                                                         |  |
| Download                    |              |                                                         |  |
| Connectivity                |              |                                                         |  |
| <b>VM Control</b>           | $\checkmark$ |                                                         |  |
| Licenses                    |              |                                                         |  |
| Node resources              | $\checkmark$ |                                                         |  |
| Documentation               | $\checkmark$ |                                                         |  |
|                             |              |                                                         |  |

Double-click on the applicable file(s) to download it.

# <span id="page-29-0"></span>**Connectivity**

Within the **User Workspace Management** interface, the **Connectivity** page provides details on all OpenStack ports available on the external (FLAT and SNAT) and project management networks.

- L2 FLAT IP address allocations—Create an externally reachable fixed IP address for a project.
- L3 SNAT IP address allocations—Create a floating IP address for a project. Floating IPs are externally reachable and are mapped to an internal fixed IP address.
- Project Management IP address allocations—Create a fixed IP address on the management network of the selected project. This IP address can be statically assigned to the nodes.

## **Create a Port Connection**

To create a new port connection, complete the following steps:

```
Step 1 In the User Workspace Management interface, click Connectivity.
```
The **Outside Connections** page, which lists all current port connections appears.

**Step 2** Connections are grouped into three areas: **L2 FLAT**, **L3 SNAT**, and **Project Management**. Click **Add** in the applicable group to create the required port connection for that type.

 $\mathbf{I}$ 

The corresponding **Add IP Allocation** page appears.

**Step 3** Complete the fields as required for the applicable port connection.

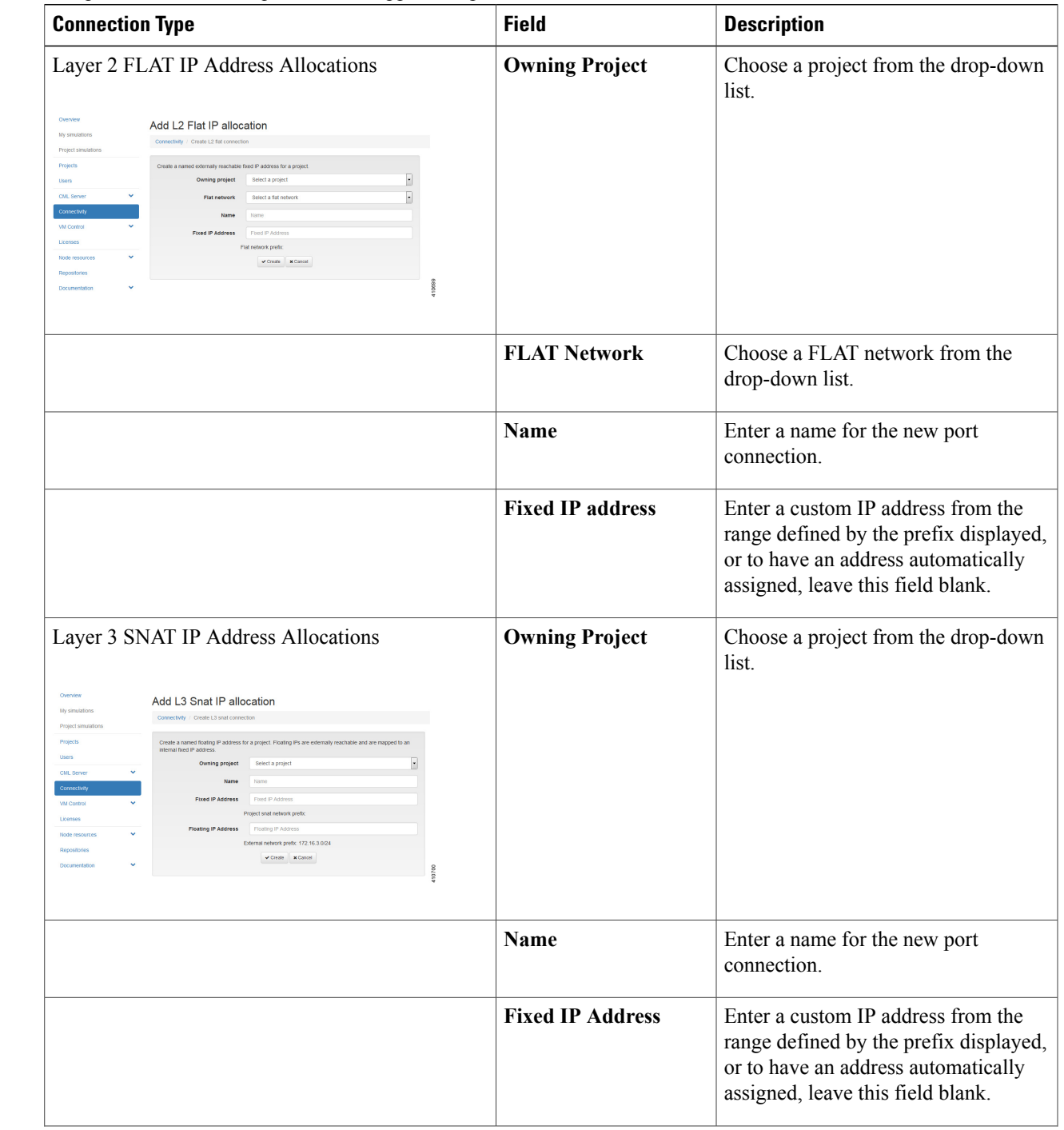

 $\overline{\phantom{a}}$ 

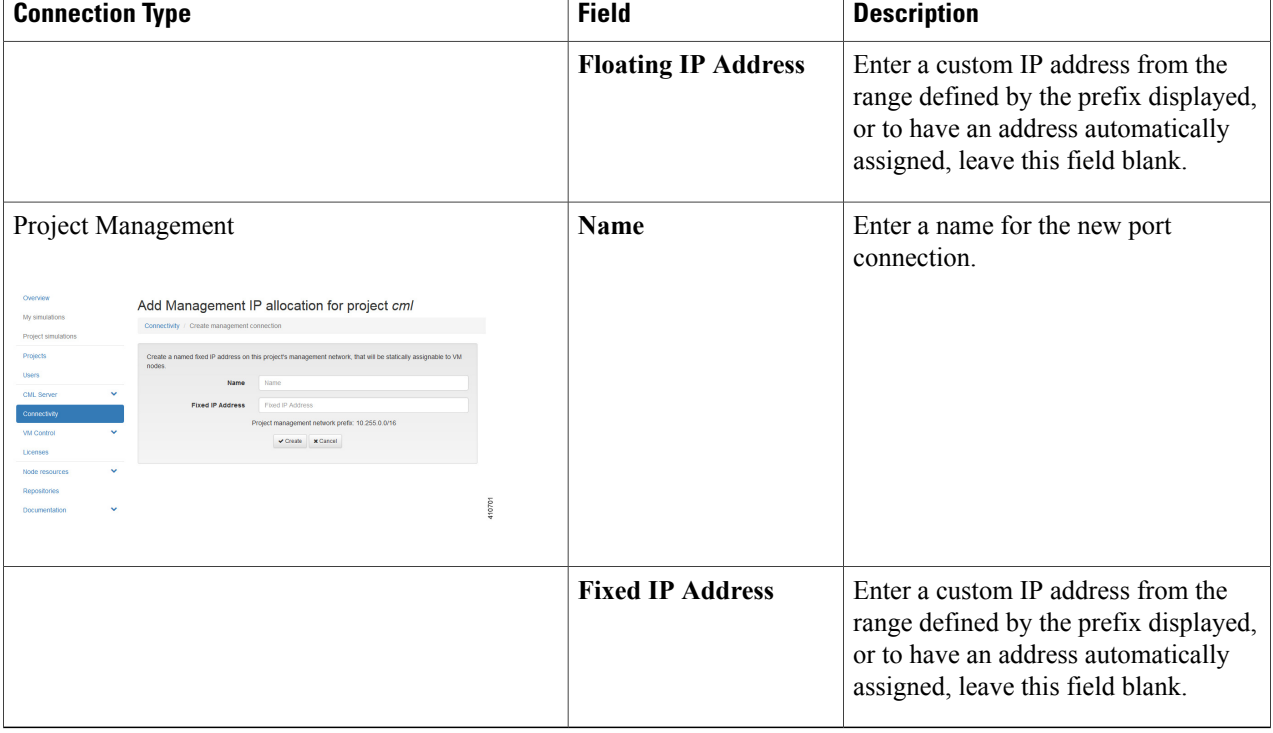

### <span id="page-31-0"></span>**Step 4** Click **Create**.

The new connection is created and its details are displayed in the **Connectivity** page.

# **Using the VM Control Tool (Admin User)**

The **VM Control** tool is available to aid system administrators with troubleshooting issues encountered in the **User Workspace Management** interface. The tool enables system administrators to stop specific

 $\mathbf I$ 

components of an active session. In circumstances where components of a session fail to be deleted through the normal shutdown methods, this tool enables system administrators to remove blocked components.

### **Figure 16: VM Control Tool**

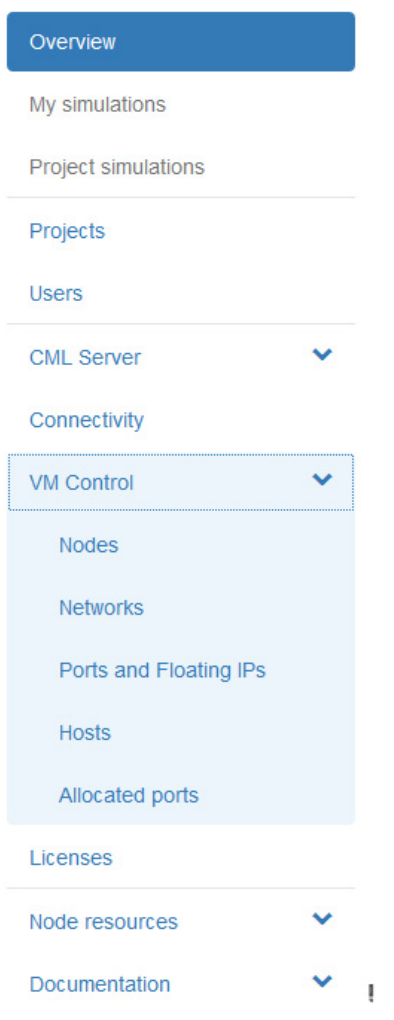

## **VM Control Nodes**

The **Nodes** page lists all the nodes for all the currently running projects for all users. You can delete a specific node or all the nodes for a specific project or projects.

#### **Figure 17: Nodes Page**

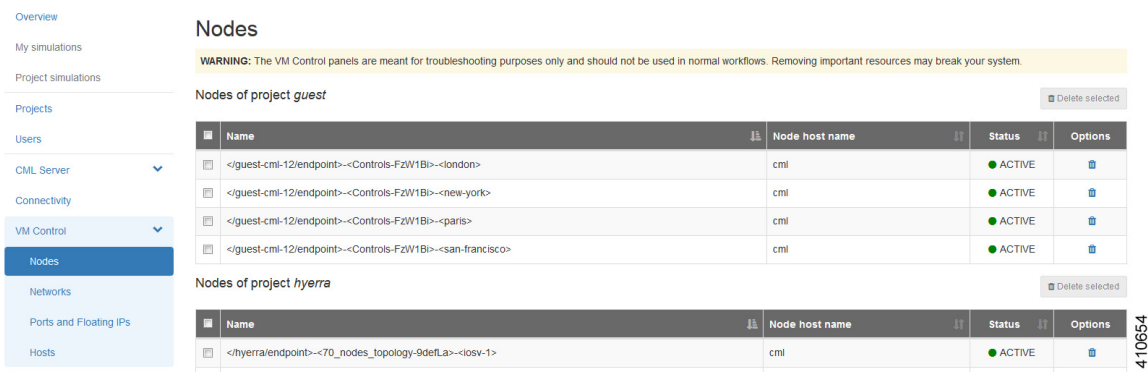

### **Step 1** To delete a specific node:

- a) In the node list for the applicable project, check the corresponding check box.
- b) Click **Delete** in the **Options** column. The node is deleted.
- **Step 2** To delete all the nodes for a specific project:
	- a) In the node list for the applicable project, check the corresponding **Name** check box.
		- When you check the **Name** check box for a particular project, the check boxes for all the nodes in the project are automatically checked. You cannot uncheck individual nodes within a project; either all the nodes or no nodes are checked. **Note**
	- b) Click **Delete Selected**.

All nodes for the particular project are deleted.

## **VM Control Networks**

The **Networks** page lists all the networks for all the currently running projects for all the users. You can delete a specific network or all the networks for a specific project or projects.

#### **Figure 18: Networks Page**

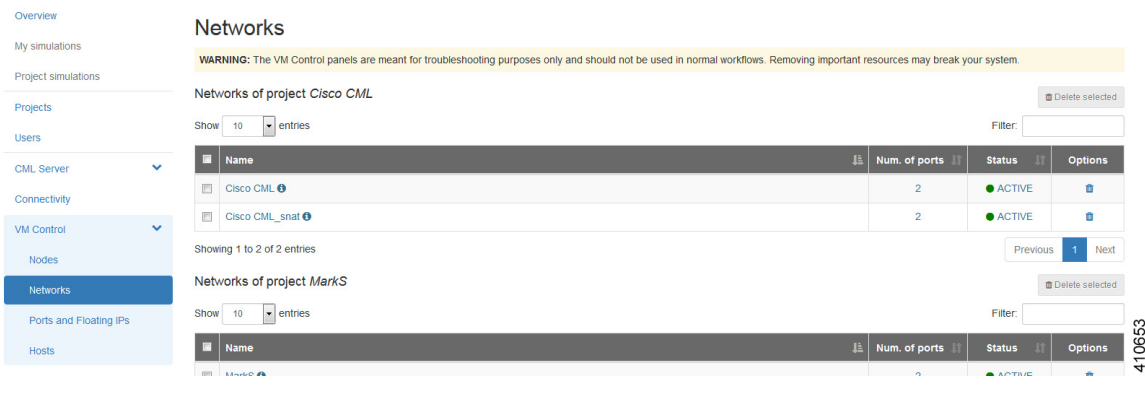

**Step 1** To delete a specific network:

- a) In the network list for the applicable project, check the corresponding **Name** check box.
- b) Click **Delete** in the **Options** column. The network is deleted.
- **Step 2** To delete all the networks for a specific project:
	- a) In the network list for the applicable project, check the corresponding **Name** check box.
		- When you check the **Name** check box, the check boxes for all the networks in the project are automatically checked. In the **Networks** page, for each user project, two networks are listed in blue with an information icon. These two networks are specifically created for use by all users of the project when the project is created. These networks cannot be recreated automatically; the project would need to be deleted and recreated as a whole. We recommend that you do not delete these networks. Uncheck the check boxes for these two networks before clicking **Delete Selected**. **Caution**
	- b) Click **Delete Selected**.

All the networks for the particular project are deleted.

## **VM Control Ports and Floating IPs**

The **Ports and Floating IPs** page lists all the ports and floating IPs for all the currently running projects for all the users. You can delete a specific port or floating IP or all the ports and floating IPs for a specific project or projects.

### **Figure 19: Ports and Floating IPs Page**

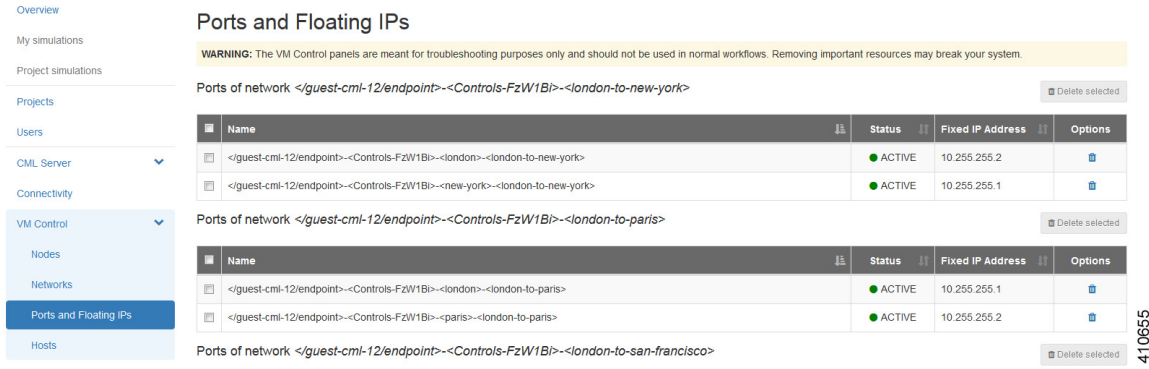

**Step 1** To delete a specific port or floating IP:

- a) In the port or floating IP list for the applicable project, check the corresponding check box.
- b) Click **Delete** in the **Options** column. The port or floating IP is deleted.
- **Step 2** To delete all the ports or floating IPs for a specific project:
	- a) In the port or floating IP list for the applicable project, check the **Name** check box.
		- When you check the **Name** check box for a particular project, the check boxes for all the ports or floating IPs in the project are automatically checked. You can uncheck individual ports or floating IPs within the project as required. **Note**
	- b) Click **Delete Selected**. All ports or all floating IPs for the particular project are deleted.

## **VM Control Hosts**

The **Hosts** page lists all the compute services and network agents. Maintenance mode on a host disables the compute service on that node. It prevents new virtual machines from being deployed on that host.

#### **Figure 20: Hosts Page**

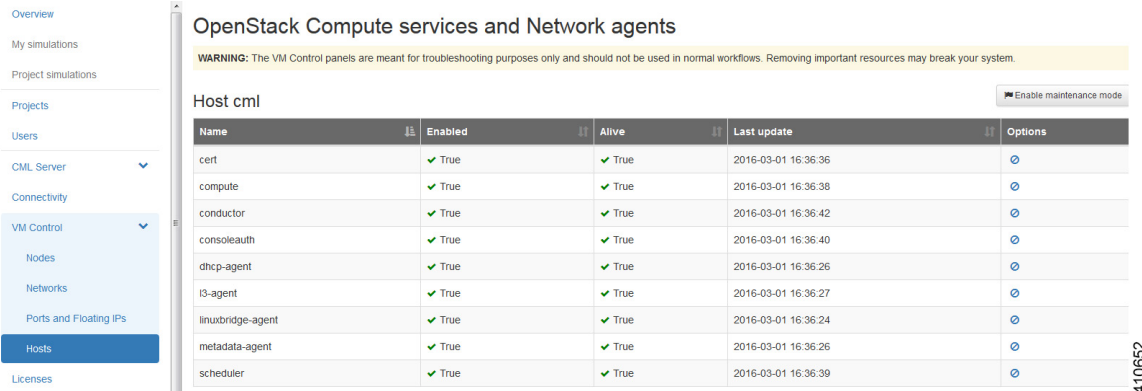

## **VM Control Allocated Ports**

Г

The **Allocated ports** page lists details for all of the currently allocated ports on the system.

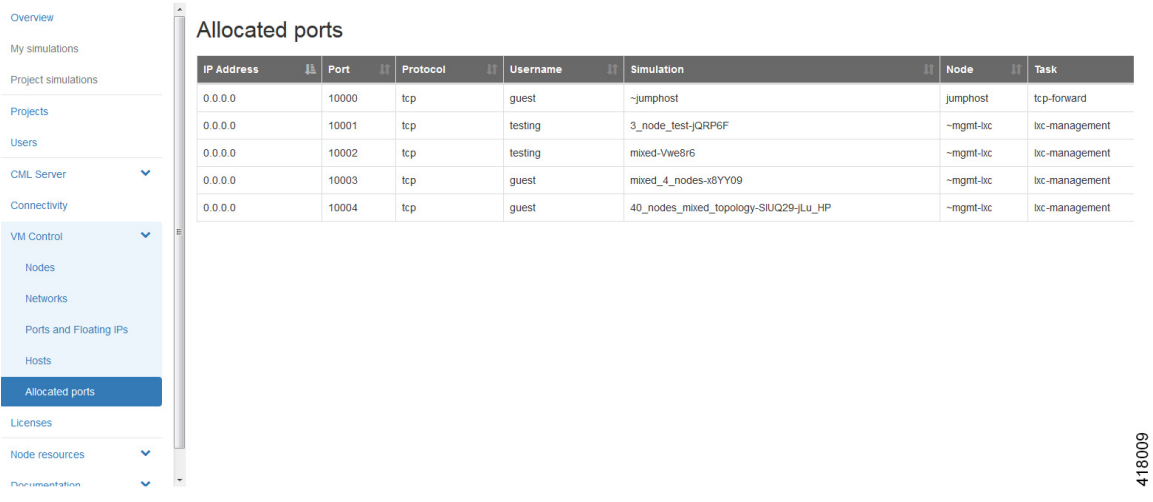

#### **Figure 21: Allocated Ports Page**

# <span id="page-36-0"></span>**Cisco Modeling Labs Licenses (Admin User)**

Within the **User Workspace Management** interface, you can manage Cisco Modeling Labs licenses. A license specifies the options that are enabled for Cisco Modeling Labs.

410635

The **Licenses** page provides details on all the licenses that are currently installed on the CML server. These include the license ID, type of license, number of nodes per license, and the expiry date.

#### **Figure 22: Licenses Page**

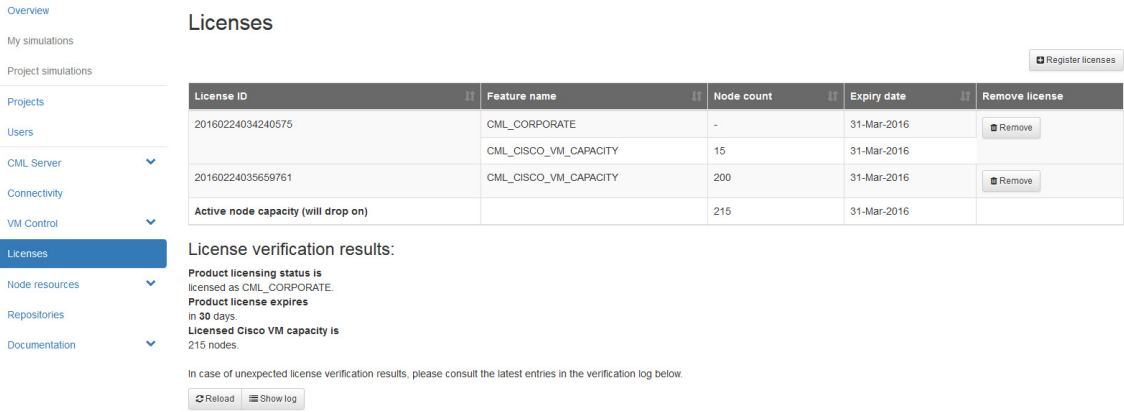

## **Register a Cisco Modeling Labs License**

To register a license, complete the following steps:

- **Step 1** Open the email containing your Cisco Modeling Labs license key.
- **Step 2** Using a text editor, open the attached .lic file.
- **Step 3** In the **User Workspace Management** interface, click **Licenses**. The **Licenses** page, which lists all valid licenses, appears.
- **Step 4** Click **Register License** to register a valid license.

The **Register licenses** page appears.

### **Figure 23: Register Licenses**

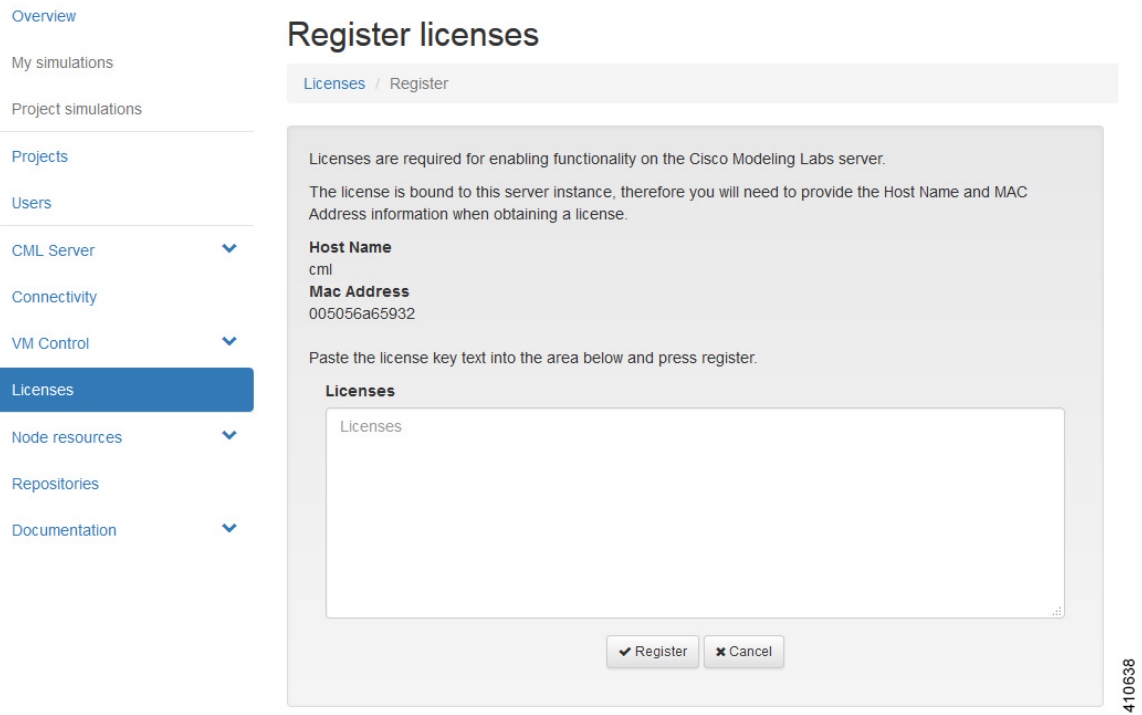

- **Step 5** Copy and paste the license key from the .lic file into the **Licenses** text area.
- **Step 6** Click **Register**.

Г

- The license is applied.
- **Step 7** Return to the **Licenses** page to view the newly registered license.

# <span id="page-39-0"></span>**Node Resources**

Within the **User Workspace Management** interface, under **Node Resources**, you can manage virtual machine run-time parameters and virtual machine images. You can also manage LXC container images and templates.

**Figure 24: Available Node Resources**

| Overview                   |  |
|----------------------------|--|
| My simulations             |  |
| <b>Project simulations</b> |  |
| Projects                   |  |
| <b>Users</b>               |  |
| <b>CML Server</b>          |  |
| Connectivity               |  |
| <b>VM Control</b>          |  |
| Licenses                   |  |
|                            |  |
| Node resources             |  |
| <b>Flavors</b>             |  |
| Images                     |  |
| Containers                 |  |
| <b>Subtypes</b>            |  |
| <b>Repositories</b>        |  |

## **Virtual Machine Flavors**

Within the **User Workspace Management** interface, as part of the creation process for virtual machine images, a virtual machine flavor is created. Flavors are used in each virtual machine to define the CPU, memory (RAM) allocation, disk space, the number of cores, and so on.

In the **Flavors** page, you can perform two operations for flavors. These operations are:

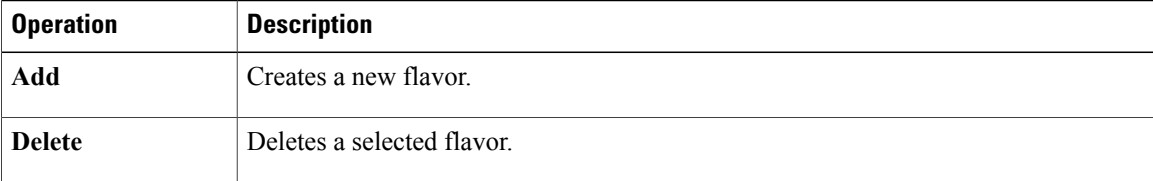

### **Create a Virtual Machine Flavor**

To create a new virtual machine flavor, complete the following steps:

**Step 1** In the **User Workspace Management** interface, in admin mode, click **Flavors**.

The **Flavors** page, which lists all of the available flavors, appears.

**Step 2** Click **Add** to create a new flavor. The **Create Flavor** page appears.

### **Figure 25: Create a Flavor**

#### **Create Flavor** Overview Flavors / Create flavor My simulations **Project simulations** Name Name Projects  $\overline{\phantom{a}}$ 256 RAM (MB) Users  $\boxed{\blacksquare}$  $\overline{1}$ **Virtual CPUs CML Server**  $\vee$  Create  $\times$  Cancel Connectivity **VM Control Recommended Values** Licenses Subtype  $\downarrow \downarrow$  RAM (MB) **Virtual CPUs**  $\ddotmark$ Node resources ASAv 2048  $\mathbf{1}$ Flavors **CSR1000v** 3072  $\overline{1}$ Images CSR1000v-1 3072 1 Containers generic 256 1 Subtypes **IOS XRV** 3072 Repositories **IOS XRV 9000** 16384  $\overline{4}$ Documentation **IOSv** 512

- **Step 3** In the **Name** field, enter a name for the flavor.
- **Step 4** From the **RAM** drop-down list, choose the amount of memory allocation for the flavor.
- **Step 5** From the **Virtual CPUs** drop-down list, choose the number of virtual CPUs for the flavor.
- **Step 6** Click **Create** to create your virtual machine flavor.

The **Flavors** page appears with the newly created flavor listed.

**Step 7** Under the **Options** column, use the **Delete** option to delete a virtual machine flavor.

410625

### **Images**

Within the **User Workspace Management** interface, you can add new images, update details for existing images, or delete images from the system. Additionally, you can take a snapshot of the disk content of a virtual machine image. This newly created user-specific disk image can be used in other simulated sessions.

Cisco Modeling Labs 1.3 includes the following images built into the Cisco Modeling Labs client:

- Cisco IOSv Software Release 15.6(2)T
- Cisco IOSv Layer 2 Switch Software Release 15.2 (03.2017)
- Cisco IOS XRv Software Release 6.1.3 CCO
- Linux server (Ubuntu 16.04.1 Cloud-init)
- Unmanaged switch
- Cisco ASAv Software Release 9.7.1

For the most up-to-date list of virtual images, see Release Notes for Cisco [Modeling](http://www.cisco.com/c/dam/en/us/td/docs/cloud_services/cisco_modeling_labs/v130/release/notes/CML-1-3-Release-Notes.pdf) Labs 1.3.

The following demo images are available from the FileExchange:

- Cisco IOS XRv 9000 Software Release 6.0.1 demo image
- Cisco CSR1000v Software Release 16.5.1b XE-based demo image
- Cisco NX-OSv 9000 Software Release 7.0.3.16.1 demo image

In the **Images** page, you can perform a number of operations for images. These operations are:

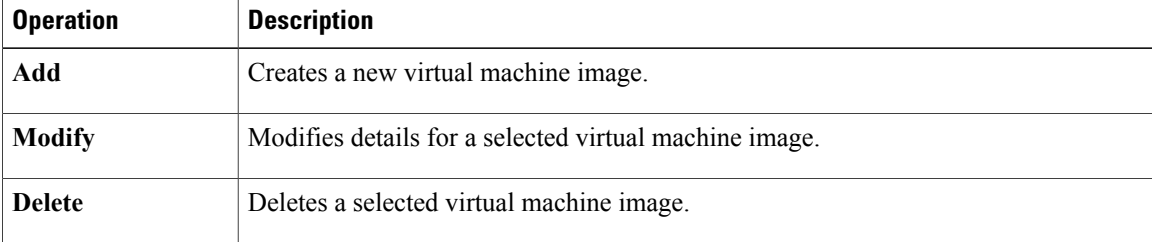

### **Create a Virtual Machine Image**

To create a new virtual machine image, complete the following steps:

**Step 1** In the **User Workspace Management** interface, log in as admin and click **Images**.

The **Images** page, which lists all of the available registered images, appears.

**Step 2** Click **Add** to create a new image.

### The **Create VM Image** page appears.

#### **Figure 26: Create VM Image**

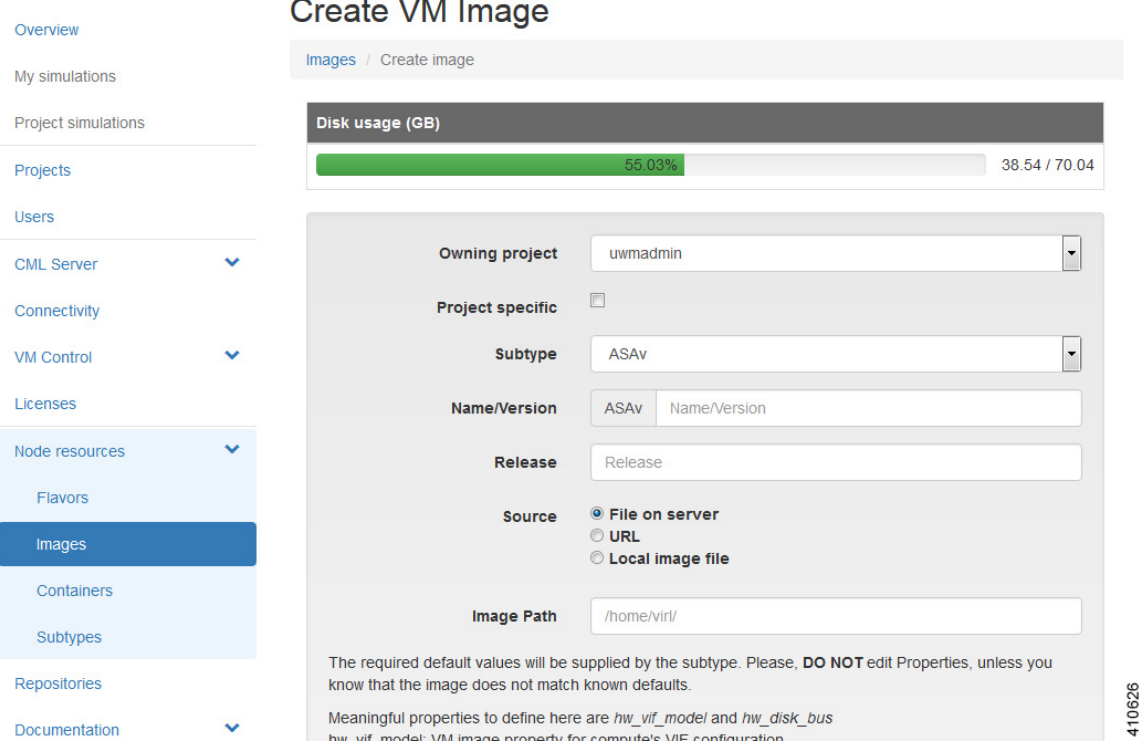

- **Step 3** From the **Owning Project** drop-down list, choose the appropriate project for the new image.
- **Step 4** Click the **Project** Specific check box if you want the new image to be private and only available to the owning project.
- **Step 5** From the **Subtype** drop-down list, choose the appropriate subtype for the new image.
- **Step 6** In the **Name/Version** field, enter a name or version number for the image.
- **Step 7** In the **Release** field, enter the release number for the image.
- **Step 8** Click the appropriate **Image Source**: File on Server, URL, or Local Image File.
- **Step 9** In the **Image Path** field, enter a path on the server/virtual machine (an HTTP, FTP or TFTP URL) or choose a file to upload.
- **Step 10** To upload an image from your own device, click **Browse** to navigate to the image file.
- **Step 11** Click **Create** to create your virtual machine image.
	- The creation process can take a while depending on where the image file islocated relative to the Cisco Modeling Labs server. Both virtual machine disk (VMDK) and QEMU copy-on-write 2 (QCOW2) image formats are supported. As part of the creation process for images, a default flavor is also created if missing, which contains information on the CPU and memory allocation for the virtual machine image. **Note**

The **Image** *<Image Name>* page, which contains the details and properties of the virtual machine image, appears.

- **Step 12** Click **Images** to view the newly added image.
- **Step 13** Under the **Options** column, use the **Modify** or **Delete** options to amend the details for the virtual machine or to delete a virtual machine image. After the image is installed, it is available for users to select for their topology simulation.
- **Step 14** In the **Cisco Modeling Labs** client, click **File** > **Preferences** > **Node Subtypes**. The **Node Subtypes** dialog box is displayed.

**Figure 27: Available Node Subtypes**

| type filter text                                  | <b>Node Subtypes</b>                                                        |                                                                                                    |                 |                            |                          |                  |                                           |  |  |  |
|---------------------------------------------------|-----------------------------------------------------------------------------|----------------------------------------------------------------------------------------------------|-----------------|----------------------------|--------------------------|------------------|-------------------------------------------|--|--|--|
| <b>Seneral</b><br>$\triangleright$ Help           | Note: this list will grow automatically when new subtypes are autodetected. |                                                                                                    |                 |                            |                          |                  |                                           |  |  |  |
| Node Subtypes                                     | Name                                                                        | Icon                                                                                                    | Show in Palette | Interface name format      |                          |                  | Min interface Max interface Segment Sizes |  |  |  |
| <b>Packet Capture</b>                             | ASAv                                                                        | $-1$<br>asav<br>b.                                                                                               | true            | GigabitEthernet0/{0}       | $\mathbf{0}$             | 26               | $\mathbf{0}$                              |  |  |  |
| <b>Simulation Launch</b><br>$\triangleright$ Team | <b>CSR1000v</b>                                                             | $rac{1}{2}$<br>csr1000v                                                                                          | true            | GigabitEthernet{0}         | $\overline{2}$           | 15               | $\mathbf{0}$                              |  |  |  |
| $\triangleright$ Terminal                         | <b>EXT-ROUTER</b>                                                           | access_point                                                                                                    | false           | link <sub>0</sub>          | $\mathbf{0}$             | $\mathbf{1}$     | $\mathbf{0}$                              |  |  |  |
| <b>Topology Editor</b>                            | <b>FLAT</b>                                                                 | cloud                                                                                                    | false           | $link{0}$                  | $\mathbf{0}$             | $\mathbf{1}$     | $\mathbf{0}$                              |  |  |  |
| <b>Neb Services</b>                               | <b>IOS XRv</b>                                                              | es.<br>ios xrv                                                                                                   | true            | GigabitEthernet0/0/0/{0} 0 |                          | 26               | $\mathbf{0}$                              |  |  |  |
|                                                   | IOSv                                                                        | iosv                                                                                                    | true            | GigabitEthernet0/{0}       | 1                        | 14               | $\mathbf{0}$                              |  |  |  |
|                                                   | IOSvL2                                                                      | iosvl <sub>2</sub>                                                                                               | true            | GigabitEthernet{1}/{0}     | $\mathbf{1}$             | 15               | 4                                         |  |  |  |
|                                                   | <b>b</b> c                                                                  | $\begin{array}{ c c }\hline \textbf{r} & \textbf{u} \\ \hline \textbf{r} & \textbf{u} \end{array}$<br><b>VSS</b> | true            | $eth\{0\}$                 | $\mathbf{1}$             | 25               | $\mathbf{0}$                              |  |  |  |
|                                                   | NX-OSv                                                                      | nx_osv                                                                                                    | true            | Ethernet2/{0}              | 1                        | 27               | $\mathbf{0}$                              |  |  |  |
|                                                   | server                                                                      | app_server                                                                                                    | true            | $eth\{0\}$                 | $\mathbf{1}$             | 25               | $\mathbf{0}$                              |  |  |  |
|                                                   | <b>SNAT</b>                                                                 | cloud                                                                                                    | false           | $link\{0\}$                | $\mathbf{0}$             | $\mathbf{1}$     | $\mathbf{0}$                              |  |  |  |
|                                                   | <b>Unmanaged Switch</b>                                                     | switch                                                                                                    | true            | $link\{0\}$                | $\mathbf{1}$             | 15               | $\bf{0}$                                  |  |  |  |
|                                                   |                                                                             |                                                                                                    |                 |                            |                          |                  |                                           |  |  |  |
|                                                   |                                                                             |                                                                                                    |                 |                            |                          |                  |                                           |  |  |  |
|                                                   |                                                                             |                                                                                                    |                 |                            | <b>Fetch from Server</b> | Restore Defaults | Apply                                     |  |  |  |
|                                                   |                                                                             |                                                                                                    |                 |                            |                          | OK               | Cancel                                    |  |  |  |

**Step 15** In the **Node Subtypes** dialog box, click **Fetch from Server**. The **Confirm** dialog box is displayed.

**Step 16** Click OK to update the list of node subtypes based on the currently configured Cisco Modeling Labs server.

### **Create an Image Snapshot**

When a Linux server is present in a running simulation, you can take a snapshot of the disk content of the server. This newly created user-specific disk image can be used in other simulated sessions.

To take a snapshot of the server's disk content, complete the following steps.

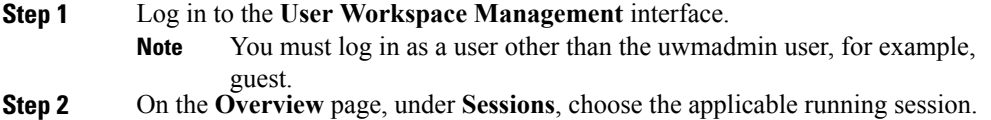

A list of active virtual machines is displayed.

**Step 3** Choose the applicable virtual machine image, and under the **Options** column, click the **Create Snapshot** icon.

**Figure 28: Create Snapshot Icon**

| <b>UWM</b>                 |              |                                                   |                                             |                                         |                 |                                              |                                                              | & guest-cml-12<br>Styles $\sim$                                                                                                    |
|----------------------------|--------------|---------------------------------------------------|---------------------------------------------|-----------------------------------------|-----------------|----------------------------------------------|--------------------------------------------------------------|----------------------------------------------------------------------------------------------------|
| My simulations             |              |                                                   |                                             |                                         |                 | Simulation live visualization-vJzUTM details |                                                              |                                                                                                    |
| <b>Project simulations</b> |              |                                                   |                                             | Simulations / live visualization-vJzUTM |                 |                                              |                                                              |                                                                                                    |
| Connectivity               |              |                                                   |                                             |                                         |                 |                                              |                                                              |                                                                                                    |
| Node resources             | $\checkmark$ | $\mathcal{C}$ Refresh                             |                                             |                                         |                 |                                              |                                                              | <b>ET Live Visualization</b><br><b>ff</b> Stop simulation<br>← Download original virl file                                                                                                    |
| Repositories               |              | <b>User</b>                                       |                                             |                                         | Project         | <b>Status</b>                                | <b>Started</b>                                               | <b>Expires</b>                                                                                                    |
| <b>Documentation</b>       | $\checkmark$ |                                                   | quest-cml-12                                |                                         | quest           | <b>ACTIVE</b>                                | 2016-03-08 20:23:28                                          | never                                                                                                    |
|                            |              | Show                                              | 10<br>$\bullet$ entries<br>B<br><b>Node</b> | Subtype                                 | <b>State</b>    | <b>Management IPs</b>                        | <b>External Connections</b>                                  | Filter:<br><b>Options</b>                                                                                                    |
|                            |              | $\begin{array}{c} \square \\ \square \end{array}$ | iosy-1                                      | <b>IOSV</b>                             | <b>ACTIVE</b>   | 10.255.0.2                                   | telnet://172.23.81.101:17292<br>telnet://172.23.81.101:17293 | $\mathbf{O}$ and $\mathbf{C}^1$ and $\mathbf{C}^1$                                                                                                    |
|                            |              | m                                                 | iosv-2                                      | <b>IOSv</b>                             | <b>ACTIVE</b>   | 10.255.0.3                                   | telnet://172.23.81.101:17294<br>telnet://172.23.81.101:17295 | Create snapshot<br><b>் ஜ</b> ாஜா<br>区                                                                                                    |
|                            |              | $\begin{array}{c} \hline \end{array}$             | $loss-3$                                    | <b>IOSV</b>                             | <b>O</b> ACTIVE | 10.255.0.4                                   | telnet://172.23.81.101:17296<br>telnet://172.23.81.101:17297 | $\begin{picture}(150,40) \put(0,0){\line(1,0){10}} \put(15,0){\line(1,0){10}} \put(15,0){\line(1,0){10}} \put(15,0){\line(1,0){10}} \put(15,0){\line(1,0){10}} \put(15,0){\line(1,0){10}} \put(15,0){\line(1,0){10}} \put(15,0){\line(1,0){10}} \put(15,0){\line(1,0){10}} \put(15,0){\line(1,0){10}} \put(15,0){\line(1,0){10}} \put(15,0){\line($ |
|                            |              | $\Box$                                            | iosvl <sub>2-1</sub>                        | IOSvL <sub>2</sub>                      | <b>ACTIVE</b>   | 10,255.0.5                                   | telnet://172.23.81.101:17298<br>telnet://172.23.81.101:17299 | 0 000 001<br>巫                                                                                                    |
|                            |              | m                                                 | iosvl <sub>2-2</sub>                        | IOSvL <sub>2</sub>                      | <b>O</b> ACTIVE | 10.255.0.6                                   | telnet://172.23.81.101:17300<br>telnet://172.23.81.101:17301 | 0 <sup>°</sup><br>C <sup>C1</sup><br>四                                                                                                    |

Project details for the newly created snapshot are displayed.

**Figure 29: Newly Created Image Snapshot**

 $\mathbf I$ 

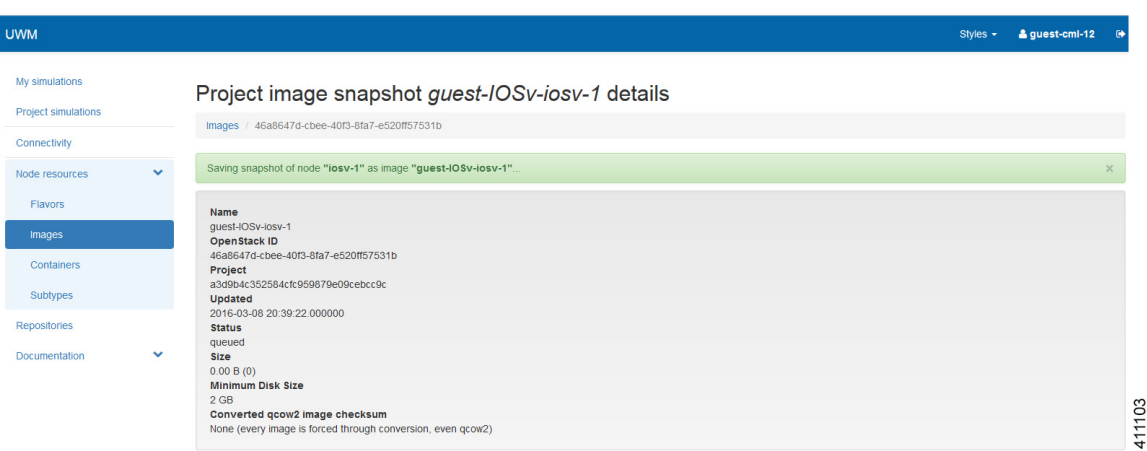

The new image snapshot is listed under the Image Snapshot section on the Images page.

**Figure 30: Available Image Snapshots**

| <b>UWM</b>                            |              |                                                               |         |                  |                     |                                    | Styles $\sim$ | & guest-cml-12<br>$\ddot{\mathbf{e}}$ |
|---------------------------------------|--------------|---------------------------------------------------------------|---------|------------------|---------------------|------------------------------------|---------------|---------------------------------------|
| My simulations<br>Project simulations |              | Images                                                        |         |                  |                     |                                    |               |                                       |
| Connectivity                          |              | Saving snapshot of node "iosv-1" as image "guest-IOSv-iosv-1" |         |                  |                     |                                    |               | $\times$                              |
| Node resources                        | $\checkmark$ | Disk usage (GB)                                               |         |                  |                     |                                    |               |                                       |
| <b>Flavors</b>                        |              |                                                               |         |                  | 57.71%              |                                    |               | 40.42/70.04                           |
| Images                                |              | Images in this project                                        |         |                  |                     |                                    |               | $\Box$ Add                            |
| <b>Containers</b>                     |              | Release<br>Image                                              |         | <b>Status</b>    | m<br>Created        | <b>Updated</b><br><b>Size</b><br>ш |               | <b>Options</b>                        |
| Subtypes                              |              | No images are owned by the current project                    |         |                  |                     |                                    |               |                                       |
| Repositories                          |              |                                                               |         |                  |                     |                                    |               |                                       |
| <b>Documentation</b>                  | $\checkmark$ | Image snapshots in this project                               |         |                  |                     |                                    |               |                                       |
|                                       |              | B.<br>Image                                                   | Release | <b>Status</b>    | Created             | <b>Updated</b>                     | <b>Size</b>   | <b>Options</b>                        |
|                                       |              | guest-IOSv-iosv-1                                             | ٠       | $\bullet$ active | 2016-03-08 20:39:22 | 2016-03-08 20:39:41                | 122.12 MiB    | 20                                    |
|                                       |              | quest-server-server-1                                         | 14.04.2 | $\bullet$ active | 2016-02-08 07:56:17 | 2016-02-08 07:56:34                | 1.01 GiB      | 41104<br>◢ Ⅲ                          |

The image snapshot can be reused in the Cisco Modeling Labs client under **Properties** > **Node** > **VM Image.** See Cisco Modeling Labs [Corporate](http://www.cisco.com/c/en/us/td/docs/cloud_services/cisco_modeling_labs/v130/configuration/guide/b_cml_user_guide_13.html) Edition User Guide, Release 1.3 for more information.

## **Containers**

In the **User Workspace Management** interface, the **Containers** page provides a list of LXC images and templates. Here you can manage LXC container images and templates.

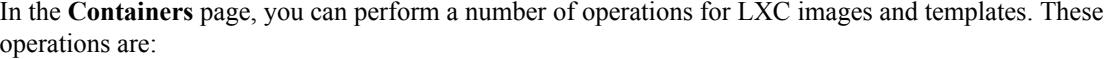

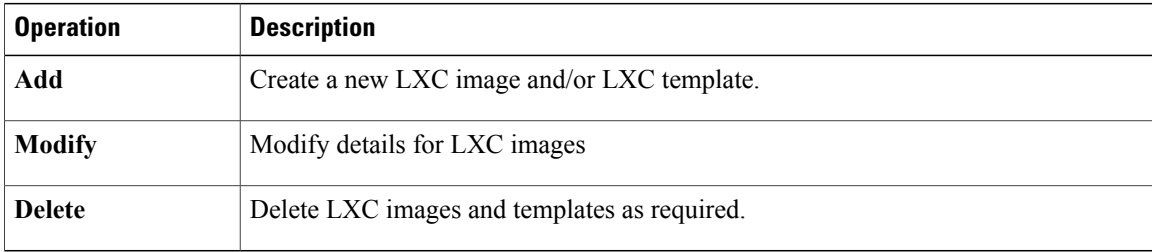

### **Create an LXC Image**

To create a new LXC image, complete the following steps:

**Step 1** Click **Node Resources** > **Containers** in the **User Workspace Management** interface.

The **Containers** page, which lists all of the available LXC images and templates, appears.

**Step 2** Click **Add** to create a new LXC image.

The **Create LXC Image** page appears.

#### **Figure 31: Create an LXC Image**

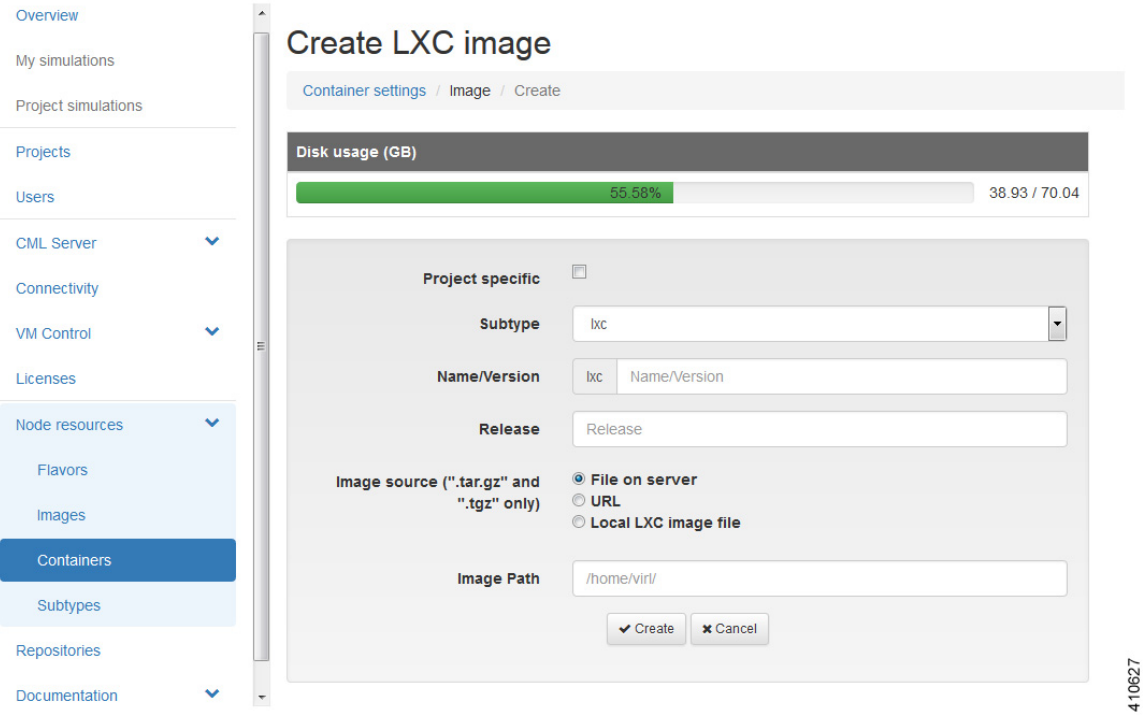

- **Step 3** Click the **Project** Specific check box if you want the new image to be private and only available to the owning project.
- **Step 4** Choose the appropriate subtype for the new LXC image from the **Subtype** drop-down list.
- **Step 5** Enter a name or version number for the image in the **Name/Version** field.
- **Step 6** Enter the release number for the image in the **Release** field.
- **Step 7** Click the appropriate **Image Source**: File on Server, URL, or Local Image File.
- **Step 8** Enter a path on the server/virtual machine (an HTTP, FTP or TFTP URL) or choose a file to upload in the **Image Path** field.
- **Step 9** Click **Browse** to navigate to the LXC image file to upload an image from your own device.
- **Step 10** Click **Create** to create your LXC image.
- **Step 11** Click **Images** to view the newly added image.
- **Step 12** Under the **Options** column, use the **Modify** or **Delete** options to amend the details for the LXC image or to delete an LXC image. After the LXC image is installed, it is available for users to select for their topology simulation.

ı

### **Create an LXC Template**

To create a new LXC template, complete the following steps:

### **Step 1** Click **Node Resources** > **Containers** in the **User Workspace Management** interface. The **Containers** page, which lists all of the available LXC images and templates, appears.

**Step 2** Click **Add** to create a new LXC template.

The **Create LXC Template** page appears.

### **Figure 32: Create a LXC Template**

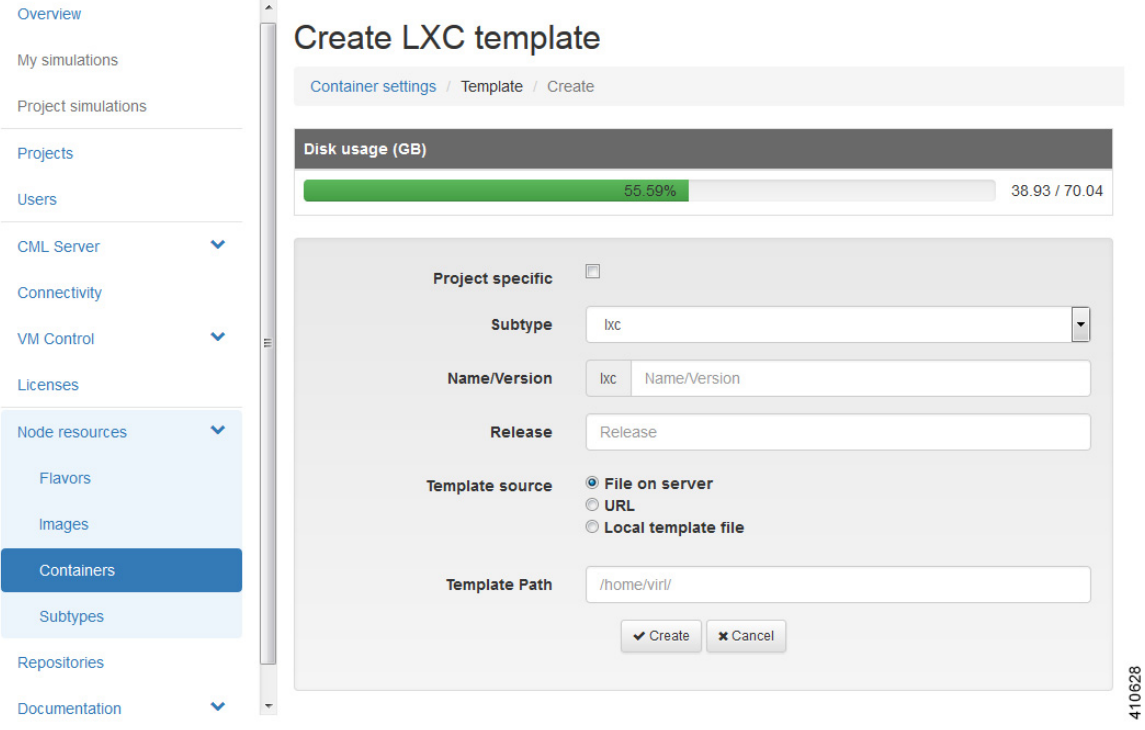

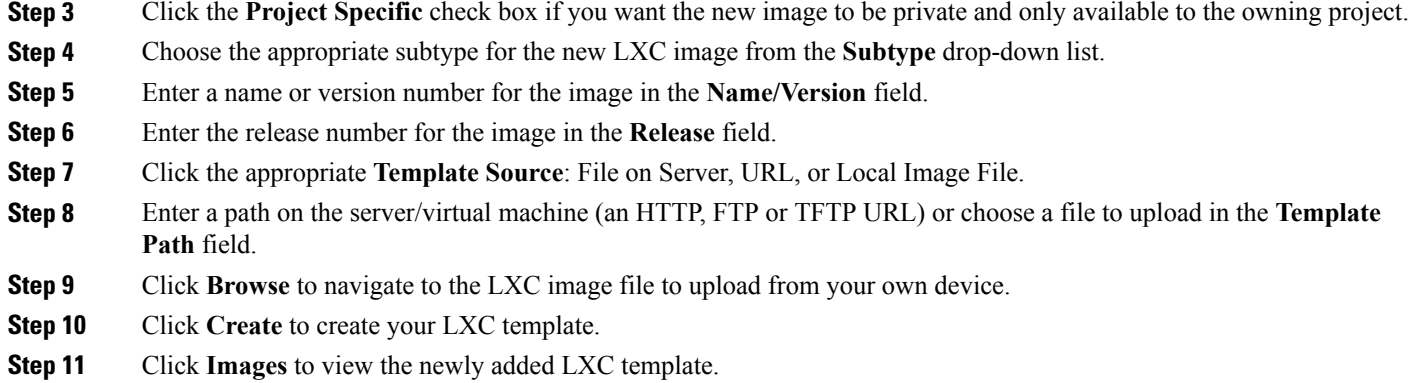

## **Subtypes**

In the **User Workspace Management** interface, the **Subtypes** page provides a list of integrated subtypes, which users can use as templates to create their own custom subtypes. Using the **Specialize** option for a subtype, a user can duplicate the subtype template and make the necessary updates to create a new custom subtype. Subtypes can be imported and exported, which allows users to apply their custom subtypes to other Cisco Modeling Labs server installations.

In the **Subtypes** page, you can perform a number of operations for subtypes. These operations are:

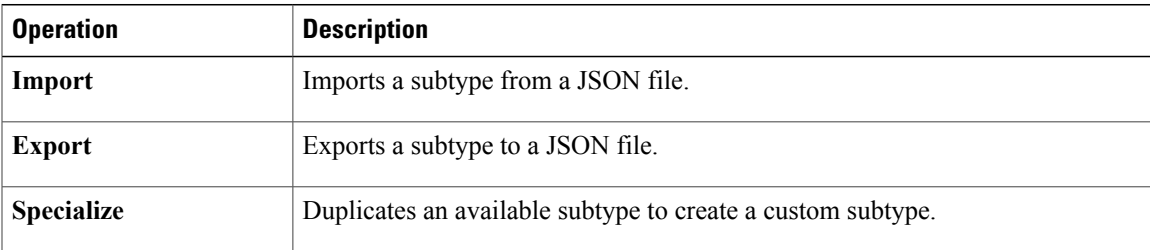

### **Import a Subtype**

Subtypes for import must be available in a JSON file.

To import a subtype, complete the following steps:

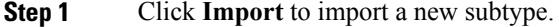

- The **Import Subtypes** page appears.
- **Step 2** Paste the subtype details from the JSON file into the text area.
- **Step 3** Click **Import**.

The newly imported subtype is listed on the **Subtypes** page.

**Step 4** (Optional) Click **Specialize** to create a custom subtype based on the newly imported subtype, click **Modify** to amend the details for the subtype, or click **Delete** to delete the subtype.

### **Create a Custom Subtype**

To create a custom subtype, complete the following steps:

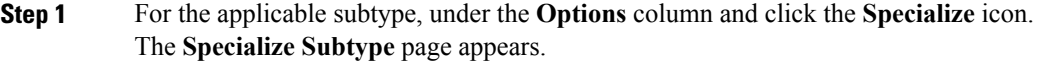

- **Step 2** Update the subtype fields as required.
	- You can use the default values on the **Subtypes** page; however, you must provide a new name for the new subtype. **Note**

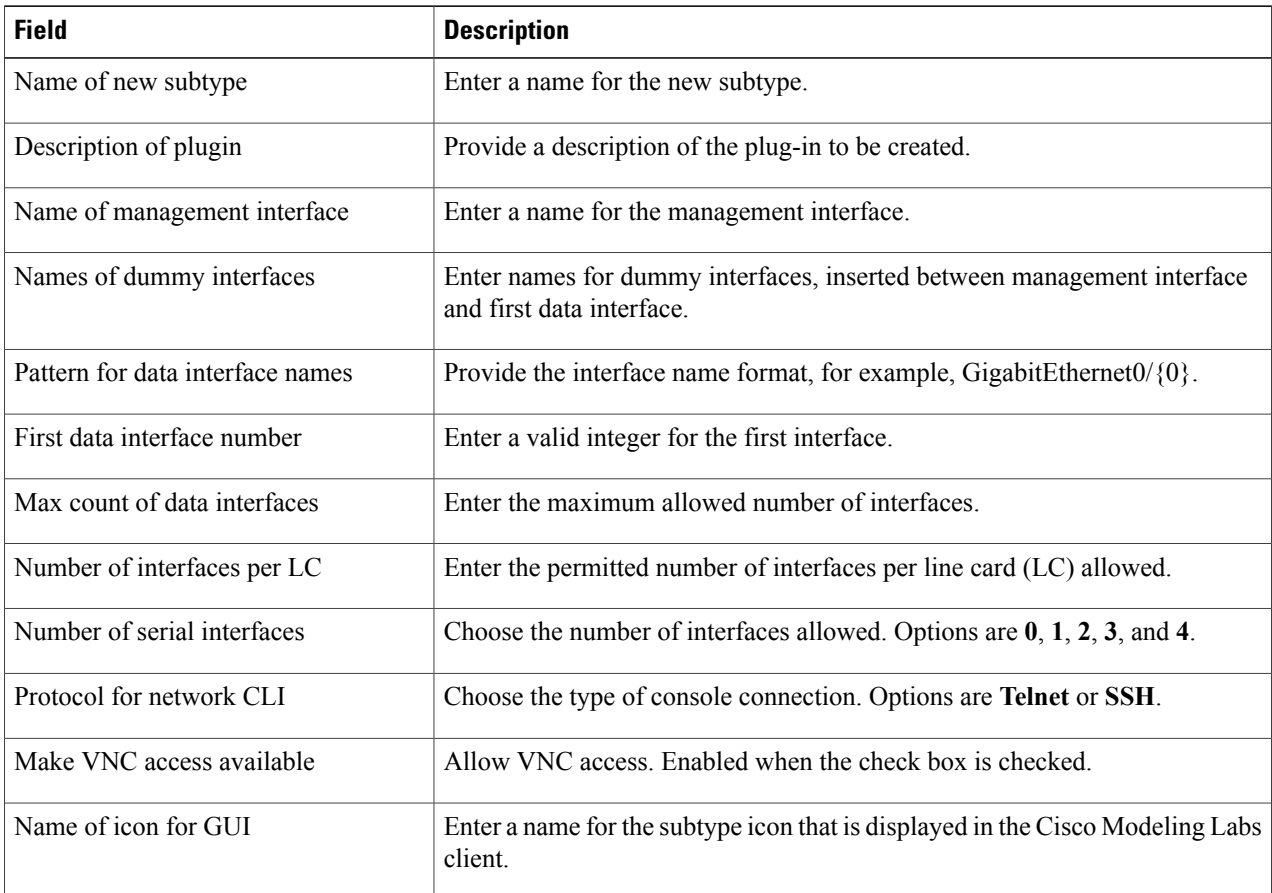

#### **Table 11: New Subtype Fields**

![](_page_50_Picture_760.jpeg)

- You can choose to go with the default values on the Subtypes page; though you must provide a name for the new subtype. **Note**
- **Step 3** When completed, click **Create** to create the new custom subtype.

The new subtype is created and its details are displayed in the **Subtypes** page for the new subtype.

- For a newly created subtype, the value in the **Dynamic** column is **Yes**, which indicates that the subtype is not built into the server, and therefore may be modified or deleted. **Note**
- **Step 4** (Optional) On this page, you can click **Specialize** to create a custom subtype based on the newly created subtype, click **Modify** to amend the details for the subtype, or click **Delete** to delete the subtype.
- **Step 5** Click the **Subtypes** tab to see the custom subtype listed on the page.

T

# <span id="page-51-0"></span>**Documentation**

Within the **User Workspace Management** interface, you can access STD API and User Workspace Management API documentation. It is available from **User Workspace Management** > **Documentation**.

**Figure 33: Documentation Options**

![](_page_51_Picture_83.jpeg)

To access the STD API, click **STD API**. The **STD API** page is displayed.

![](_page_52_Picture_194.jpeg)

### **Figure 34: Standard API**

From this page, you are able to browse the available REST calls and see examples of the call structures for the STD API.

To access the User Workspace Management API, click **UWM API**. The **UWM API** page is displayed.

![](_page_52_Picture_195.jpeg)

#### **Figure 35: UWM API**

Г

From this page, you are able to browse the available REST calls and see examples of the call structures for the UWM API.

T

To access the Cisco Modeling Labs simulation concepts' pages, click **Simulation concepts**. The **Simulation concepts** main page is display. Click **1. README** to access the documentation.

**Figure 36: Simulation Concepts Documentation**

| VIRL 0.10.29.12 documentation »                            |                                                                                                | previous   next   ind  |
|------------------------------------------------------------|------------------------------------------------------------------------------------------------|------------------------|
| <b>Previous topic</b><br>VIRL                              | 1. README<br>• 1.1. Introduction                                                               |                        |
| Next topic<br>1.1. Introduction                            | • 1.2. Terminology and Overview<br>· 1.3. VIRL-CLIENTS package                                 |                        |
| This Page<br>Show Source                                   | . 1.4. Projects, Users and Special Networks<br>• 1.5. VIRL Nodes<br>• 1.6. Configuration       |                        |
| <b>Quick search</b><br>Gol                                 | • 1.7. Installation<br>• 1.8. OpenStack Client<br>. 1.9. VIRL User Workspace Management Server |                        |
| Enter search terms or a module.<br>class or function name. | . 1.10. VIRL Service Topology Director Server<br>• 1.11. Troubleshooting                       |                        |
|                                                            |                                                                                                | S<br>$\overline{ }$    |
| VIRL 0.10.29.12 documentation »                            |                                                                                                | previous   next   inde |
|                                                            | @ Copyright 2016, Cisco Systems, Inc. All rights reserved., Created using Sphinx 1.2.3.        | $\frac{4}{7}$          |
|                                                            |                                                                                                |                        |